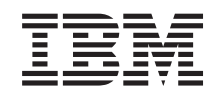

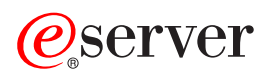

iSeries Systembedienung

*Version 5 Release 3*

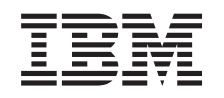

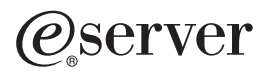

iSeries Systembedienung

*Version 5 Release 3*

#### **Hinweis**

Vor Verwendung dieser Informationen und des darin beschriebenen Produkts sollten die Informationen unter, Bemerkungen", auf Seite 39 gelesen werden.

- v Die IBM Homepage finden Sie im Internet unter: **ibm.com**
- IBM und das IBM Logo sind eingetragene Marken der International Business Machines Corporation.
- v Das e-business Symbol ist eine Marke der International Business Machines Corporation
- Infoprint ist eine eingetragene Marke der IBM.
- v ActionMedia, LANDesk, MMX, Pentium und ProShare sind Marken der Intel Corporation in den USA und/oder anderen Ländern.
- v C-bus ist eine Marke der Corollary, Inc. in den USA und/oder anderen Ländern.
- v Java und alle Java-basierenden Marken und Logos sind Marken der Sun Microsystems, Inc. in den USA und/oder anderen Ländern.
- v Microsoft Windows, Windows NT und das Windows-Logo sind Marken der Microsoft Corporation in den USA und/oder anderen Ländern.
- PC Direct ist eine Marke der Ziff Communications Company in den USA und/oder anderen Ländern.
- v SET und das SET-Logo sind Marken der SET Secure Electronic Transaction LLC.
- UNIX ist eine eingetragene Marke der Open Group in den USA und/oder anderen Ländern.
- v Marken anderer Unternehmen/Hersteller werden anerkannt.

#### **Fünfte Ausgabe (August 2005)**

Diese Ausgabe bezieht sich auf Version 5, Release 3, Modifikation 0 des Betriebssystems IBM OS/400 (Produktnummer 5722-SS1) und alle nachfolgenden Releases und Modifikationen, es sei denn, es erfolgen anders lautende Angaben in neuen Ausgaben. Diese Version kann nicht auf allen RISC-Modellen (Reduced Instruction Set Computer) ausgeführt werden. Auf CISC-Modellen ist sie nicht ausführbar.

Diese Veröffentlichung ist eine Übersetzung des Handbuchs *IBM* @server *iSeries*, *Basic System Operations*, herausgegeben von International Business Machines Corporation, USA

© Copyright International Business Machines Corporation 1998, 2005 © Copyright IBM Deutschland GmbH 1998, 2005

Informationen, die nur für bestimmte Länder Gültigkeit haben und für Deutschland, Österreich und die Schweiz nicht zutreffen, wurden in dieser Veröffentlichung im Originaltext übernommen.

Möglicherweise sind nicht alle in dieser Übersetzung aufgeführten Produkte in Deutschland angekündigt und verfügbar; vor Entscheidungen empfiehlt sich der Kontakt mit der zuständigen IBM Geschäftsstelle.

Änderung des Textes bleibt vorbehalten.

Herausgegeben von: SW TSC Germany Kst. 2877 August 2005

# **Inhaltsverzeichnis**

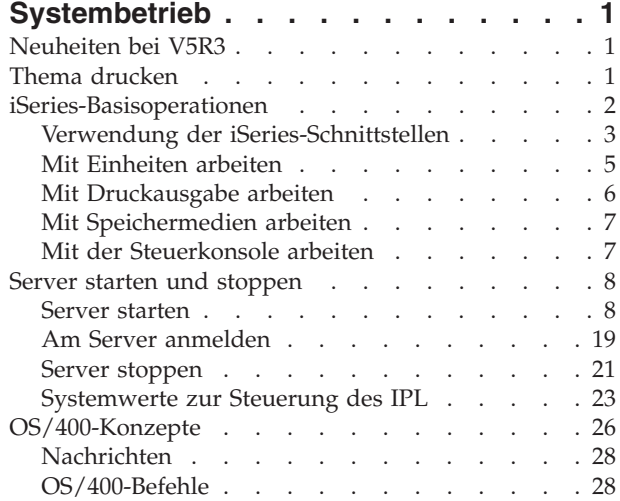

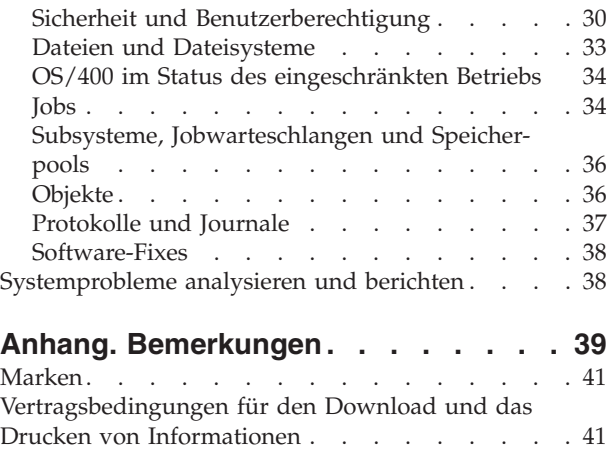

# <span id="page-6-0"></span>**Systembetrieb**

Der iSeries(TM)-Server ist ein vielseitiges, leistungsfähiges und benutzerfreundliches System. Da viele Funktionen und Merkmale dieser Umgebung jedoch auf IBM<sup>(R)</sup> und iSeries abgestimmt sind, kann es vorkommen, dass sie Personen unbekannt sind, die eher mit Windows<sup>(R)</sup>- oder UNIX<sup>(R)</sup>-Umgebungen vertraut sind. In diesem Abschnitt wird ein Teil der wichtigsten Konzepte und Aufgaben vorgestellt, die für Basisoperationen von iSeries erforderlich sind. Viele dieser Abschnitte enthalten Einführungen und Beispiele sowie Verweise auf weitere Ressourcen mit ausführlicheren oder erweiterten Informationen.

## **[Neuheiten](rzal2whatsnew.htm) in V5R3**

Hier erhalten Sie einen Überblick über die Aktualisierungen und Änderungen in V5R3.

## **Thema [drucken](rzal2printthis.htm)**

Hiermit können Sie auf dieses Dokument zugreifen oder es im PDF-Format drucken.

#### **[iSeries-Basisoperationen](rzal2manageops.htm)**

In diesem Abschnitt finden Sie Prozeduren und Informationen zu allgemeinen Systemtasks.

#### **Server starten und [stoppen](rzal2startstop.htm)**

Hier finden Sie hilfreiche Informationen zum Starten und Stoppen des Servers sowie zur Planung von Systemabschluss und Neustart.

## **OS/400[\(R\)-Konzepte](rzal2reference.htm)**

Hier werden die wesentlichen Bausteine eines iSeries-Servers vorgestellt: die Grundlagen der Ablaufsteuerung, die Kommunikation mit OS/400 und die Systempflege.

## **[Systemprobleme](rzal2help.htm) analysieren und berichten**

Diese Informationen sollen Ihnen bei der Lösung grundlegender Systemprobleme helfen und auf zusätzliche Hilfeinformationen verweisen.

**Anmerkung:** Der Abschnitt [Haftungsausschluss](codedisclaimer.htm) für Programmcode enthält wichtige rechtliche Informationen.

## **Neuheiten bei V5R3**

Das Thema Systembetrieb enthält kleinere Änderungen für Version 5 Release 3 (V5R3). Für einen neuen Systembediener werden grundlegende iSeries<sup>(TM)</sup>-Informationen bereitgestellt. Darüber hinaus wird auf weitere Informationsquellen verwiesen, die ausführlichere Anweisungen enthalten.

Die Informationen zu Speicher und Steuerkonsole sind jetzt in den folgenden Artikeln zu finden:

- Speicherlösungen
- Systemsteuerkonsole

## **Thema drucken**

Wenn Sie die PDF-Version anzeigen oder herunterladen möchten, wählen Sie [Systembedienung](rzal2.pdf) (ca. 313 KB) aus.

Sie können die folgenden Referenzinformationen anzeigen oder herunterladen:

- Speicherlösungen (ca. 177 KB) enthält die folgenden Themen:
	- Objekte
- <span id="page-7-0"></span>– Platten
- Bänder
- Optische Einheiten
- Speicherbereichsnetze
- Control panel (ca. 335 KB) enthält die folgenden Themen:
	- Steuerkonsolenkonzepte
	- Steuerkonsole konfigurieren
	- Auf Funktionen der Steuerkonsole zugreifen
	- Anweisungen und Beschreibungen für Funktionen der Steuerkonsole
	- APIs der fernen Steuerkonsole verwenden

## **PDF-Dateien speichern**

So können Sie eine PDF-Datei zum Anzeigen oder Drucken auf Ihrer Workstation speichern:

- 1. Klicken Sie in Ihrem Browser mit der rechten Maustaste auf die PDF (bzw. auf den obigen Link).
- 2. Klicken Sie bei Verwendung des Internet Explorers auf die Option für das Speichern des Ziels. Klicken Sie bei Verwendung von Netscape Communicator auf die Option für das Speichern des Links.
- 3. Navigieren Sie zu dem Verzeichnis, in dem Sie die PDF-Datei speichern möchten.
- 4. Klicken Sie auf **Speichern**.

## **Adobe Acrobat Reader herunterladen**

Zum Anzeigen oder Drucken der PDF-Dateien benötigen Sie das Programm ″Adobe Acrobat Reader″.

Auf der Adobe-Website (www.adobe.com/products/acrobat/readstep.html) können Sie eine Kopie dieses Programms herunterladen.

## **iSeries-Basisoperationen**

Der iSeries(TM)-Server ist so konzipiert, dass für seine zuverlässige Ausführung nur minimaler Aufwand erforderlich ist und die meisten Routineoperationen schnell und leicht durchgeführt werden können, sobald man damit vertraut ist. Über die folgenden Themen erhalten Sie Hilfe zu den allgemeinen Systemtasks.

## **[iSeries-Schnittstellen](rzal2interfaces.htm) verwenden**

Abhängig von der Verbindungsart zum iSeries-Server und der von Ihnen benötigten Task verfügen Sie über mehrere Optionen für iSeries-Schnittstellen. Der Zugriff und die Verwendung von iSeries Navigator, die zeichenorientierten Schnittstellen und die drahtlosen Clients werden erklärt.

## **Mit [Einheiten](rzal2devices.htm) arbeiten**

Die meisten Peripheriegeräte, die an iSeries-Server angeschlossen sind, werden als Einheiten bezeichnet. Diese Informationen helfen Ihnen bei der Installation und Konfiguration von Einheiten, außerdem erfahren Sie Wichtiges über die Konfiguration Ihres Systems.

## **Mit [Druckausgabe](rzal2printer.htm) arbeiten**

Viele Jobs eines iSeries-Servers haben eine Druckausgabe zur Folge. Hier erfahren Sie, wie Sie eine Druckausgabe auf dem gesamten iSeries-Server finden, verfolgen und verwalten.

## <span id="page-8-0"></span>**Mit [Speichermedien](rzal2storage.htm) arbeiten**

Ein iSeries-Server bietet viele Möglichkeiten zur Verwendung eingebauter oder mobiler Speichermedien. Mit den Informationen zu diesem Thema können Sie Speichermedien wie Festplatten, Plattenpools, Bandkassetten und CD-ROMs konfigurieren und verwalten.

## ≪

## **iSeries starten und [stoppen](rzal2startstop.htm)**

iSeries-Server sind dafür bekannt, dass Sie selten gestoppt und erneut gestartet werden müssen. Für manche Wartungsvorgänge oder Systemänderungen kann es jedoch erforderlich sein, die Verarbeitung des iSeries-Servers zu stoppen und anschließend ein einleitendes Programmladen (IPL) durchzuführen. Das Stoppen und Starten eines iSeries- Servers muss sehr sorgfältig durchgeführt werden. In diesem Abschnitt erfahren Sie, welche Voraussetzungen Sie beachten müssen und welche Möglichkeiten Sie für diesen Vorgang haben.

## $\ddot{\triangleright}$

## **Mit der [Steuerkonsole](rzal2cp.htm) arbeiten**

Die Steuerkonsole ist die wichtigste Schnittstelle auf einem iSeries-Server. Mit der Systemsteuerkonsole können Sie Prozessoraktivität bestimmen, Fehlercodes lesen, anhand derer Sie eine Fehleranalyse für Komponenenten durchführen können, das System an- und ausschalten sowie die Merkmale des einleitenden Programmladens (IPL) ändern. Zur Ausführung dieser Operationen können Sie die physische Steuerkonsole des System verwenden oder eine ferne Steuerkonsole einrichten.

**Anmerkung:** Die Informationen in diesem Thema betreffen nur Servermodelle IBM<sup>(R)</sup> 270 und 8xx. Wenn Sie ein anderes Servermodell haben, finden Sie weitere Informationen im eServer [Informati](http://publib.boulder.ibm.com/eserver)on $^{(TM)}$  [Center.](http://publib.boulder.ibm.com/eserver)

## ≪

## **Verwendung der iSeries-Schnittstellen**

Sie können auf zwei Arten auf einen iSeries<sup>(TM)</sup>-Server zugreifen: von zeichenorientierten Schnittstellen einer angeschlossenen Konsol- oder Emulator-Sitzung oder von einer Windows<sup>(R)</sup>-ähnlichen Schnittstelle in iSeries Navigator. Die benötigte Schnittstelle ist abhängig von der Art der Verbindung zum iSeries-Server und der Task, die Sie ausführen möchten. In den folgenden Abschnitten erfahren Sie, welche Unterschiede es zwischen diesen Schnittstellen gibt und wie Sie diese effizient einsetzen.

## **Verbindung zur iSeries herstellen**

Für die iSeries-Server sind viele Schnittstellen verfügbar. Welche davon für Sie die beste ist, hängt von der Verbindungsart und den benötigten Funktionen ab. In diesem Abschnitt erhalten Sie Informationen über Anweisungen und Bestimmungen für die Verwendung von Konsolen, drahtlosen Schnittstellen und iSeries Navigator.

## **[Zeichenorientierte](rzal2charinterface.htm) Schnittstelle**

Die in den meisten Emulatorsitzungen oder Konsolen verfügbare zeichenorientierte Schnittstelle wirkt auf Personen ohne Erfahrungen mit iSeries vielleicht etwas ungewohnt. In diesem Abschnitt erfahren Sie, wie Sie durch  $OS/400^{R}$ -Menüs navigieren und wie Sie den Umgang mit dieser Schnittstelle erlernen.

## **Zeichenorientierte Schnittstelle**

Sie zeichenorientierte Schnittstelle ist von den meisten Konsolen und Emulatorsitzungen aus verfügbar, die mit einem iSeries(TM)-Server verbunden sind. Bei Verwendung dieser Schnittstelle stehen Ihnen mehr Funktionen als bei allen anderen Schnittstellen zur Verfügung. Diese Art von Schnittstelle mag am Anfang ungewohnt erscheinen, bietet neuen Benutzern dafür aber mehrere einfache Hilfsmethoden und eine menübasierte Task-Hierarchie, die das Auffinden bestimmter Funktionen erleichtert.

Die zeichenorientierte Schnittstelle verfügt über drei Hauptanzeigen: eine zum Navigieren, eine für die Eingabe und eine mit Informationen. Die Navigationsanzeige besteht in der Regel aus einer Liste der Menüoptionen und einer Befehlszeile. Über diese Anzeige können Sie Informationen oder Tasks im iSeries-Server suchen und [CL-Befehle](rzal2commands.htm) eingeben. Die Eingabeanzeigen sind verfügbar, wenn Sie von OS/400<sup>(R)</sup> zur Eingabe von Daten aufgefordert werden. In dieser Anzeige können Sie Informationen eingeben oder ändern. In der Informationsanzeige werden Serverinformationen aufgelistet, eine Interaktion ist nicht möglich.

## **Funktionen oder Tasks suchen**

Alle iSeries-Server-Tasks sind in Kategorien eingeteilt, die über das Hauptmenü verfügbar sind. Sie können Menüauswahlen eingeben, um durch diese Hierarchie zu navigieren, bis Sie die gesuchte Task gefunden haben. Unterschiedlichen Benutzern stehen unterschiedliche Menüoptionen zur Verfügung. Dies hängt von der Sicherheitsstrategie, den vom Systemadministrator festgelegten Rahmenbedingungen und dem aktiven Benutzerprofil ab. Wenn Sie die benötigte Menüoption gefunden haben, können Sie die Befehle in die Eingabeaufforderung **Auswahl oder Befehl** am unteren Rand der Anzeige eingeben. Viele Menüanzeigen verfügen über einen Namen, der in der linken oberen Ecke der Anzeige aufgelistet wird. Wenn Sie diesen Namen nach dem Befehl **GO** eingeben, können Sie auf das entsprechende Menü zugreifen. Mit **GO JOB** weisen Sie OS/400 zum Beispiel an, das Jobmenü anzuzeigen:

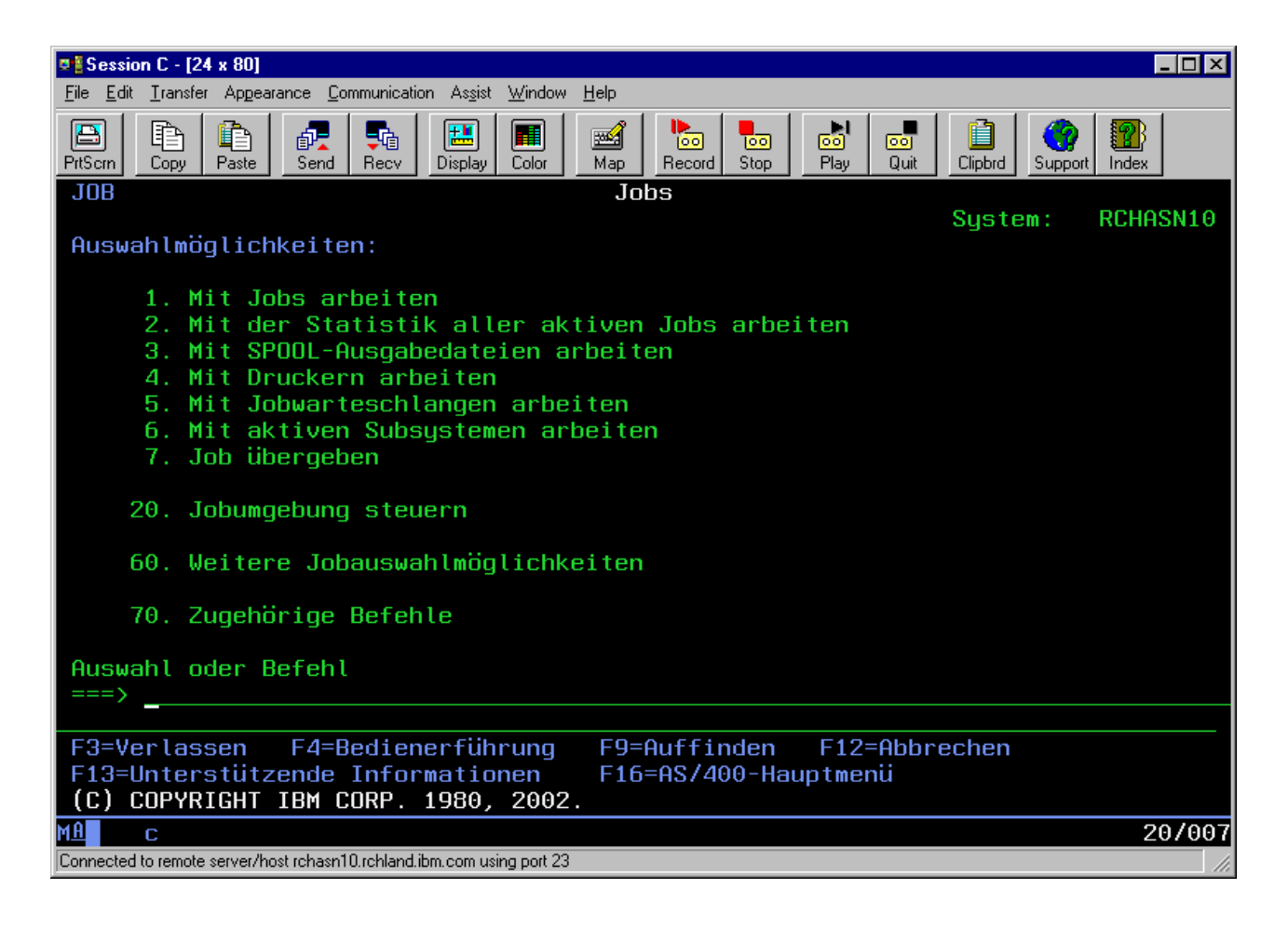

## <span id="page-10-0"></span>**Hilfe anfordern**

In der zeichenorientierten Schnittstelle stehen dem Benutzer mehrere Hilfemethoden zur Verfügung. Einerseits kann der Benutzer zu den meisten Anzeigen durch Drücken der Taste **Hilfe** oder **F1** die Onlinehilfefunktion aufrufen. Oft erhalten Sie auch Hilfe zu einem bestimmten Feld oder Element, wenn Sie den Cursor darüber positionieren und anschließend die Taste **Hilfe** oder **F1** drücken. Bei der Eingabe von Daten erhalten Sie auch Hilfe, wenn Sie ein **?** in ein Datenfeld eingeben. Und schließlich können Sie Menge und Art der angezeigten Informationen durch Ändern der Unterstützungsstufe über die Funktionstaste steuern, die sich am unteren Rand der Anzeige befindet. Die Unterstützungsstufe bestimmt, welche Version einer Anzeigen Sie zu sehen bekommen. Viele Systemanzeigen habe zwei verschiedene Versionen:

- v Eine Version der **Basis**unterstützungsstufe, die weniger Informationen enthält und keine technische Terminologie verwendet.
- v Eine Version der **erweiterten** Unterstützungsstufe, die mehr Informationen enthält und technische Begriff verwendet.

Einige Felder oder Funktionen sind nur auf einer bestimmten Version einer Anzeige verfügbar. Die Anweisungen geben Ihnen die zu verwendende Version an. Um von einer Unterstützungsstufe in eine andere zu wechseln, verwenden Sie die Taste F21 (Unterstützungsstufe auswählen). Taste F21 ist nicht auf allen Anzeigen verfügbar.

## **Mit Einheiten arbeiten**

Eine Einheit ist ein Gerät, das mit dem System verbunden ist. Die meisten Hardwareelemente einschließlich interner Prozessoren, Ports und Adaptern, Laufwerken, Übertragungshardware, Workstations und Drucker werden als Einheiten bezeichnet. Die Einheiten werden unter OS/400R für die Verwaltung nach ihrem Typ unterteilt, zum Beispiel in Workstations und optische Laufwerke (CD-ROMs), bestimmte Einheiten werden mit ihrem Ressourcennamen gekennzeichnet. Den meisten internen Einheiten wie Prozessoren, Adaptern und Ports ordnet OS/400 automatisch den Ressourcennamen zu. Die Kommunikation zwischen einer Einheit und einem iSeries<sup>TM</sup>-Server erfolgt bei den meisten externen Einheiten und bei einigen internen Speichereinheiten über einen Einheitencontroller. Die meisten von einem Controller verwalteten Einheiten verfügen über Ressourcennamen, die in ihrer Einheitenbeschreibung definiert sind. Aus dem Einheitentyp können Sie den Ressourcennamen der Einheit, ihre physische Position, ihren aktuellen Status und andere Informationen ableiten.

Jede Einheit im System verfügt über einen aktuellen Status, der beschreibt, ob die Einheit aktiviert ist und ob sie momentan mit dem System kommuniziert. Bevor eine Einheit verwendet werden kann, müssen diese Einheit und alle mit dem iSeries(TM)-Server verbundenen Einheiten angehängt (betriebsbereit) werden und funktionieren. Wenn zum Beispiel eine Übertragungsleitung oder ein Netzwerkadapter abgehängt werden, funktionieren alle Einheiten nicht mehr, die über diese Einheiten an den iSeries-Server angeschlossen sind.

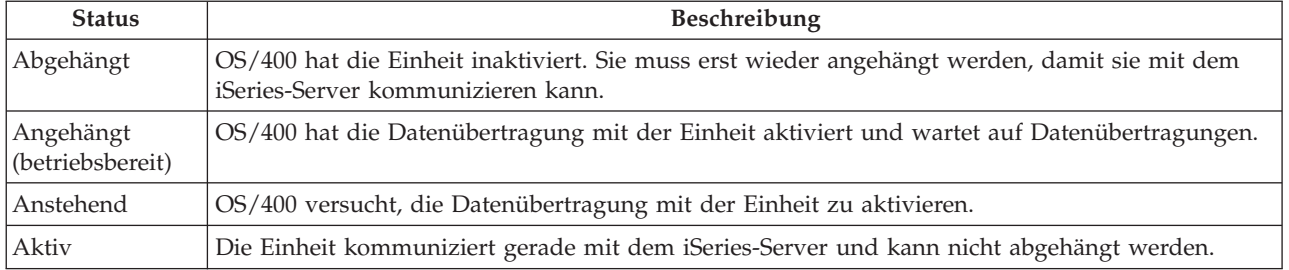

Die meisten Einheiten verfügen über die folgenden Statustypen:

<span id="page-11-0"></span>Für bestimmte Einheitentypen und zur Angabe eines konkreten Problems gibt es auch noch andere Statustypen. Eine Workstation, die zum Anmelden eines Benutzers bereit ist, hat zum Beispiel den Status Anmeldeanzeige, eine Einheit, die von OS/400 nicht lokalisiert werden kann, besitzt den Status Ressource nicht festgestellt.

## **Einheiten anzeigen und verwalten**

iSeries Navigator ermöglicht Ihnen das Anzeigen des aktuellen Status, der physischen Position und der Konfigurationsdaten für die Einheiten. Wenn Sie mit den Einheiten in iSeries Navigator arbeiten möchten, erweitern Sie **Konfiguration und Service**, und wählen **Hardware** aus. Sie können die genauen Daten der Einheit, u. a. Modell, Typ, Seriennummer, physischer Standort im iSeries-Server und die logische Adresse anzeigen, wenn Sie mit der rechten Maustaste auf die Einheit klicken, und **Eigenschaften** auswählen. Außerdem bietet iSeries Navigator viele Funktionen zur Verwaltung von Bandeinheiten, Platteneinheiten und Plattenpools. Weitere Informationen finden Sie in der Onlinehilfefunktion von iSeries Navigator.

Wenn Sie den Status oder die Eigenschaften einer Einheit ändern möchten, müssen Sie in der zeichenorientierten Schnittstelle von einer beliebigen Befehlszeile aus go device eingeben. Nähere Informationen zur Konfiguration von Einheiten für iSeries-Server finden Sie im Handbuch **Einheitenkonfiguration**

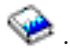

## **Mit Druckausgabe arbeiten**

Viele Jobs generieren eine Ausgabe, die gedruckt werden muss. OS/400(R) erstellt in einem solchen Fall Spooldateien, in denen die Dokumentdaten und Verarbeitungsanweisungen für den Druckjob enthalten sind. Wenn die Erstellung der Spooldateien abgeschlossen ist, werden diese an die Ausgabewarteschlange gesendet. Ähnlich wie in einer Jobwarteschlange befinden sich in einer Ausgabewarteschlange viele Spooldateien, bis ein Drucker verfügbar wird. Die Ausgabewarteschlange, an die OS/400 eine Spooldatei sendet, ändert sich immer wieder. Dies hängt von den Jobattributen, dem Benutzerprofil und den Einstellungen der Workstation ab. Bevor eine der Spooldateien gedruckt werden kann, muss eine Druckereinheit angehängt und ein Druckausgabeprogramm gestartet werden. Das Druckausgabeprogramm ist eine Funktion von OS/400, und wird für jeden aktiven Drucker im System ausgeführt. Wenn das Druckausgabeprogramm gestartet ist, überwacht es die angegebene Ausgabewarteschlange (oder mehrere Ausgabewarteschlangen) und sendet die Spooldateien an den Drucker.

## **Mit Druckausgabe arbeiten**

Mit iSeries<sup>(TM)</sup> Navigator können Sie nach einer Druckausgabe suchen und die Druckausgabe verwalten. Dies kann sowohl über Basisoperationen als auch über Ablaufsteuerung erfolgen.

- v Wenn Sie die Liste der Spooldateien anzeigen möchten, die speziell auf den Druckvorgang warten, erweitern Sie **Basisoperationen**, und klicken anschließend auf **Druckausgabe**. Daraufhin werden alle Spooldateien angezeigt, die dem derzeitigen Benutzer zugeordnet sind. Mit anderen Druckjobs können Sie arbeiten, wenn Sie **Ansicht —> Diese Ansicht anpassen > Anzeigeoptionen** im Menü von iSeries(TM) Navigator auswählen. Klicken Sie mit der rechten Maustaste auf eine Spooldatei, wenn Sie den Druckjob anhalten, freigeben, versetzen, löschen oder ihn in eine PDF-Datei umwandeln möchten. Zusätzlich können Sie **Eigenschaften** auswählen, um viele Attribute der Spooldatei zu ändern.
- v Um eine Liste aller Ausgabewarteschlangen anzuzeigen, erweitern Sie **Ablaufsteuerung** und klicken Sie dann auf **Ausgabewarteschlangen**. Dadurch werden alle Ausgabewarteschlangen für alle Benutzer angezeigt. Eine Ausgabewarteschlange ist ein Objekt, das eine Liste mit Spooldateien enthält, die auf eine Ausgabeeinheit geschrieben werden sollen, wie z. B. einen Drucker. Wählen Sie eine beliebige Ausgabewarteschlange aus, um die Liste der Spooldateien für diese Warteschlange anzuzeigen.

## **Drucker starten**

Bevor Sie den Drucker starten, überprüfen Sie Folgendes:

- Der Drucker ist eingeschaltet und bereit.
- Der Drucker oder die Druckmethode sind in OS/400 konfiguriert.
- **6** iSeries: Systembedienung

<span id="page-12-0"></span>Um einen iSeries-Drucker über die Befehlszeile zu starten, müssen Sie die folgenden Schritte ausführen:

- 1. Den Drucker anhängen:
	- a. Geben Sie den Befehl WRKCFGSTS \*DEV \*PRT ein. In der Anzeige ″Mit Konfigurationsstatus arbeiten″ wird die Liste der Einheiten angezeigt.
	- b. Geben Sie neben der Einheitenbeschreibung des Druckers eine 1 ein, um den Drucker anzuhängen.
- 2. Starten Sie das Druckausgabeprogramm mit dem Befehl STRPRTWTR, und geben Sie den Drucker und die Ausgabewarteschlange (oder mehrere Ausgabewarteschlangen) für die Verwendung durch das Ausgabeprogramm an.

Um einen iSeries-Drucker über iSeries Navigator zu starten, müssen Sie die folgenden Schritte ausführen:

- 1. Wählen Sie in iSeries Navigator Ihren Server aus, erweitern Sie **Basisoperationen** und wählen Sie dann **Drucker** aus.
- 2. Wenn der Status der Druckers (im rechten Fensterbereich angezeigt) **Nicht verfügbar** ist, klicken Sie mit der rechten Maustaste auf den Drucker und wählen Sie **Verfügbar machen** aus.
- 3. Klicken Sie mit der rechten Maustaste auf den Drucker und wählen Sie **Starten** aus.

## **Referenzinformationen**

Die Konfiguration und Verwaltung des Druckvorgangs kann in iSeries sehr komplex sein. Weitere Informationen bieten die folgenden Artikel/Themen im iSeries Information Center:

## **Printing**

Anhand dieser Informationen erfahren Sie, welche Lösungen es für Druckvorgänge in iSeries gibt und wie Sie diese konfigurieren.

## **Printer Device Programming**

Hier finden Sie detaillierte Prozeduren für die Arbeit mit Druckern und Druckfunktionen in OS/400.

## **Printing [Redbook](http://www.redbooks.ibm.com/abstracts/sg242160.html)**

Hier erfahren Sie, welches Leistungsspektrum Ihnen ein iSeries-Server zum Drucken bietet. Außerdem erhalten Sie praktische Empfehlungen für die richtige Konfiguration.

## **Mit Speichermedien arbeiten**

## ≫

iSeries(TM)-Server bieten eine große Vielfalt an Optionen zum Speichern von Systemdaten. Intern verfügt der iSeries-Server über Platteneinheiten, die über mehrere Erweiterungseinheiten (oder Türme) verteilt sein können. Als Systembediener müssen Sie eventuell mit diesen Platteneinheiten arbeiten und ihre Verwendung innerhalb des Unternehmens protokollieren. Zusätzlich dazu gibt es auch viele Optionen für die Arbeit mit austauschbaren Datenträgern wie zum Beispiel Bändern und optischen Einheiten (CD-ROMs oder DVDs). Diese Speichereinheiten werden häufig zur Systemsicherung und Datenarchivierung verwendet.

Weitere Informationen finden Sie unter dem Thema Speicherlösungen.

## ≪

## **Mit der Steuerkonsole arbeiten**

## ≫

Die Steuerkonsole ist die wichtigste Schnittstelle zu Ihrem iSeries<sup>(TM)</sup>-Server. Von der Steuerkonsole aus können Sie unter anderem folgende Systemfunktionen verarbeiten lassen:

- <span id="page-13-0"></span>• Aktivität des Prozessors ermitteln
- Status- oder Fehlercodes für die Analyse von Problemen anzeigen und abrufen
- System aus- oder einschalten
- Merkmale für einleitendes Programmladen (IPL) festlegen

Zur Ausführung dieser Operationen können Sie die physische Steuerkonsole des System verwenden oder eine ferne Steuerkonsole einrichten. Das Thema Control panel enthält weitere Informationen. Es enthält hilfreiche Anleitungen dazu, wie Sie virtuelle oder ferne Steuerkonsolen konfigurieren, auf Funktionen der Steuerkonsole zugreifen und eine ferne Steuerkonsole mit einem benutzerdefinierten Programm über APIs bedienen.

**Anmerkung:** Die Informationen in diesem Thema betreffen nur Servermodelle IBM(R) 270 und 8xx. Wenn Sie ein anderes Servermodell haben, finden Sie weitere [Information](http://publib.boulder.ibm.com/eserver)en im eServer<sup>(TM)</sup> Information Center.

## ≪

## **Server starten und stoppen**

**Anmerkung:** Die Vorgehensweise beim Starten und Stoppen des Servers ist davon abhängig , ob Sie ein partitioniertes System haben. Die folgenden Anweisungen sind nur für einen iSeries<sup>(TM)</sup>-Server ohne Partitionen relevant. Lesen Sie unter Restart and power down a system with logical partitions innerhalb des Themas über logische Partitionen nach, wenn Sie ein partitioniertes System (ohne die Hardware Management Console für eServer<sup>(TM)</sup>) haben. Wenn Sie ein partitioniertes System (mit der Hardware Management Console für eServer) haben, müssen Sie unter Logical partitions with Hardware Management Console for eServer nachlesen.

Unabhängig von der Konfigurierung Ihres iSeries-Servers muss das Starten und Stoppen des Servers sorgfältig geplant werden, um Datenverluste zu verhindern und die Integrität des Systems zu schützen. Der iSeries-Server bietet mehrere Methoden für das Starten des Systems, über die unterschiedliche Interaktionsanforderungen für den Benutzer definiert werden können. Mit Hilfe der folgenden Prozeduren können Sie das System initialisieren und sicher herunterfahren.

## **Server [starten](rzal2ipl.htm)**

In diesem Abschnitt können Sie eine Methode für den Start des Servers und für den Umgang mit Problemen beim einleitenden Programmladen (IPL) auswählen.

## **Am System [anmelden](rzal2signon.htm)**

In diesem Abschnitt können Sie nach dem Systemstart auf Funktionen in iSeries zugreifen.

## **Server [stoppen](rzal2stop.htm)**

In diesem Abschnitt können Sie den Server sicher herunterfahren und kontrollierte Wiederanläufe planen.

Welche Optionen für das Starten und Stoppen von iSeries verfügbar sind, hängt von mehreren Systemwerten ab. Weitere Informationen finden Sie unter [Systemwerte](rzal2iplsys.htm) zur Steuerung des IPL

## **Server starten**

Damit manche Änderungen an den Systemeinstellungen oder an der Hardwarekonfiguration wirksam werden, muss der iSeries<sup>(TM)</sup>-Server eine besondere Startreihenfolge durchlaufen, das so genannte einleitende Programmladen (IPL). Bei einem IPL werden die Systemprogramme aus der angegebenen IPL-Einheit im Zusatzspeicher des Systems geladen. Die Systemhardware wird dabei auch überprüft. An der Steuerkonsole des iSeries<sup>(TM)</sup>-Servers werden eine Reihe von Systemreferenzcodes angezeigt, die den aktuellen Status angeben und Sie vor einem eventuellen Problem warnen. Wenn das IPL abgeschlossen ist, wird in der zeichenorientierten Schnittstelle die Anmeldeanzeige angezeigt, und der Benutzer kann sich bei iSeries Navigator anmelden.

Für den Start eines iSeries-Servers stehen mehrere Optionen zur Verfügung. In den folgenden Abschnitten werden die Prozeduren und Empfehlungen für ein IPL erläutert.

## **Das System ohne Änderungen an der Konfiguration starten [\(unbeaufsichtigtes](rzal2unipl.htm) IPL)**

Hierbei handelt es sich um die am meisten gebräuchliche Art zum Starten eines iSeries-Servers. In diesem Abschnitt wird erklärt, wie Sie das System unter normalem Betrieb starten.

## **System bei einem IPL ändern [\(beaufsichtigtes](rzal2chgipl.htm) IPL)**

In manchen Situationen ist es erforderlich, Daten oder geänderte Systemwerte während des einleitenden Programmladens (IPL) einzugeben. Unter diesem Thema werden die Anweisungen für ein manuelles IPL erklärt.

## **Art des IPL von der [Systemsteuerkonsole](rzal2changeipl.htm) aus ändern**

Sie können die Art des von Ihnen benötigten IPL über die Systemsteuerkonsole angeben. Unter diesem Thema erhalten Sie weitere Anweisungen.

## **Das [IPL-Startprogramm](rzal2chgiplstartup.htm) ändern**

Sie können ein Startprogramm erstellen, das die Systemressourcen und die ihnen zugeordneten Ressourcen und Attribute ändert, die während eines IPL gestartet werden. In der Regel werden Subsysteme, Ausgabeprogramme und die Oberfläche für Anwendungen von diesem Programm gestartet.

**Anmerkung:** Der Abschnitt [Haftungsausschluss](codedisclaimer.htm) für Programmcode enthält wichtige rechtliche Informationen.

## **[Systemabschluss](rzal2powersched.htm) und Neustart planen**

Für das automatische Ein- und Ausschalten des Systems können Sie einen Zeitplan festlegen. Geben sie die Uhrzeit an, zu der das System ein- bzw. ausgeschaltet werden soll. Sie können auch Abweichungen vom normalen Zeitplan angeben, beispielsweise für Betriebsferien oder Feiertage.

Während eines IPL werden an der Steuerkonsole eine Reihe von Systemreferenzcodes (SRCs) angezeigt, die Auskunft über die aktuelle Systemaktivität geben. Weitere Informationen finden Sie unter IPL system reference code (SRC) finder.

Wenn während eines IPL allgemeine Probleme auftreten, finden Sie unter Ursachen für ein abnormales IPL Hilfe und Tipps für die Fehlerbehebung.

## **Das System ohne Konfigurationsänderungen starten (unbeaufsichtigtes IPL)**

Während eines unbeaufsichtigten einleitenden Programmladens (IPL) werden automatisch der Systemspeicher zurückgesetzt und alle Konfigurationsänderungen verarbeitet. Die für ein einleitendes Programmladen erforderliche Zeit hängt von der Größe und Komplexität des Systems ab und kann wenige Minuten oder mehrere Stunden in Anspruch nehmen. Nach Beendigung eines unbeaufsichtigten IPL wird am Datensichtgerät die Anzeige **Anmelden** aufgerufen.

**Anmerkung:** Wenn Sie auf einem System arbeiten, das über logische Partitionen verfügt, finden Sie hilfreiche Informationen unter Restart and power down a system with logical partitions.

## **Voraussetzungen**

Diese Prozedur setzt voraus, dass er iSeries<sup>(TM)</sup>-Server aktiv ist und dass mehrere zusätzliche Bedingungen erfüllt sind, bevor Sie mit dem IPL beginnen können. Auch wenn die meisten dieser Einstellungen Standardwerte sind, müssen Sie sie überprüfen, wenn Sie an der Richtigkeit der aktuellen Einstellungen zweifeln.

- v Der [IPL-Modus](rzal2ipliplmodeco.htm) für den iSeries-Server muss auf **Normal** gesetzt sein (unbeaufsichtigtes IPL).
- v Der Systemwert für den Typ des Neustarts (QIPLTYPE) muss auf unbeaufsichtigt (0) gesetzt werden. Hinweise zum Einstellen dieses Systemwerts finden Sie unter Systemwerte zur [IPL-Steuerung.](rzal2iplsys.htm)

v Schalten Sie alle Einheiten wie Datensichtgeräte, Drucker, Bandeinheiten, Controller und alle anderen Einheiten ein, die Sie verwenden möchten.

## **Ausführung eines unbeaufsichtigten IPL**

1. Geben Sie in einer Befehlszeile den Befehl **ENDSYS** oder **ENDSBS \*ALL** ein, und drücken Sie die **Eingabetaste**.

**Anmerkung:** Weitere Optionen für diese Befehle (z. B. zum Festlegen der Verzögerungszeit) finden Sie unter ENDSYS (End System) Command Description und ENDSBS (End Subsystem) Command Description.

- 2. Geben Sie **WRKSBS** ein, um sicherzustellen, dass das steuernde Subsystem beendet wurde und sich im Status des eingeschränkten Betriebs befindet. Der Status des Subsystems muss RSTD lauten.
- 3. Geben Sie in der Befehlszeile **PWRDWNSYS \*IMMED RESTART(\*YES)** ein, und drücken Sie die **Eingabetaste**.

Nach Beendigung des unbeaufsichtigten IPL wird am Datensichtgerät die Anmeldeanzeige auf gerufen. Informationen zur Planung eines unbeaufsichtigten IPL finden Sie im Abschnitt [Systemabschluss](rzal2powersched.htm) und [Neustart](rzal2powersched.htm) planen.

## **System bei einem IPL ändern (beaufsichtigtes IPL)**

Wenn Sie die Auswahlmöglichkeiten des einleitenden Programmladens (IPL) ändern möchten, installieren Sie das Betriebssystem, verwenden Sie dedizierte Service-Tools, arbeiten Sie mit logischen Parametern oder führen Sie eine Wiederherstellung nach einem Systemfehler durch. In diesem IPL-Modus müssen Sie während der Startreihenfolge in mehreren Eingabeaufforderungen Einnahmen vornehmen.

## **Voraussetzungen**

Diese Prozedur setzt voraus, dass der iSeries<sup>(TM)</sup>-Server aktiv ist und dass mehrere zusätzliche Bedingungen erfüllt sind, bevor Sie mit dem IPL beginnen können. Die meisten dieser Einstellungen sind zwar Standardwerte, Sie müssen sie jedoch überprüfen, wenn Sie an der Richtigkeit der aktuellen Einstellungen zweifeln.

- Der [IPL-Modus](rzal2ipliplmodeco.htm) für den iSeries<sup>(TM)</sup>-Server muss auf **Manuell** gesetzt sein (beaufsichtigtes IPL).
- v Der Systemwert für den Typ des Neustarts (QIPLTYPE) muss auf beaufsichtigt (1) gesetzt werden. Hinweise zum Einstellen dieses Systemwerts finden Sie unter Systemwerte zur [IPL-Steuerung.](rzal2iplsys.htm)
- v Schalten Sie alle Einheiten wie Datensichtgeräte, Drucker, Bandeinheiten, Controller und alle anderen Einheiten ein, die Sie verwenden möchten.

## **Ausführung eines beaufsichtigten IPL**

1. Geben Sie in einer Befehlszeile den Befehl **ENDSYS** oder **ENDSBS \*ALL** ein, und drücken Sie die **Eingabetaste**.

**Anmerkung:** Weitere Optionen für diese Befehle (z. B. zum Festlegen der Verzögerungszeit) finden Sie unter ENDSYS (End System) Command Description und ENDSBS (End Subsystem) Command Description.

- 2. Geben Sie **WRKSBS** ein, um sicherzustellen, dass das steuernde Subsystem beendet wurde und sich im Status des eingeschränkten Betriebs befindet. Der Status des Subsystems muss RSTD lauten.
- 3. Geben Sie in der Befehlszeile **PWRDWNSYS \*IMMED RESTART(\*YES)** ein, und drücken Sie die **Eingabetaste**.

Nach dem Beginn des einleitenden Programmladens (IPL) wird vom System eine Anzeige mit IPL-Optionen angezeigt, in der Sie auswählen können, mit welchen Optionen Sie während des IPL arbeiten möchten. Während des IPL werden vom System alle Optionen angezeigt, die Sie ausgewählt haben oder die aufgrund von Systemänderungen erforderlich sind. Weitere Informationen finden Sie unter [Anzeigen](rzal2iplots.htm) für [beaufsichtigtes](rzal2iplots.htm) IPL.

**Anzeigen für beaufsichtigtes IPL:** Während eines beaufsichtigten IPL werden in Ihrem Datensichtgerät oder in der Konsole alle erforderlichen oder ausgewählten Anzeigen angezeigt.

Folgende Anzeigen werden während eines IPL angezeigt, wenn Sie sie in der Anzeige für die IPL-Optionen ausgewählt haben:

#### **[Hauptangaben](rzal2iplsetopt.htm) für System festlegen**

In der Anzeige zum Festlegen der wichtigsten Systemoptionen können Sie neue Einheiten konfigurieren und benennen sowie Optionen für die Betriebsumgebung festlegen.

#### **System bei IPL [definieren](rzal2ipldefinesys.htm) oder ändern**

In der Anzeige zum Definieren oder Ändern des Systems können Sie Systemwerte und andere Systemattribute während eines IPL ändern.

Die folgenden Anzeigen werden angezeigt, wenn sie für Systemänderungen erforderlich sind:

#### **Zugriffspfade bei [beaufsichtigtem](rzal2ipleditpaths.htm) IPL bearbeiten**

Anwendungen legen die Reihenfolge der Datensätze in einer Datenbankdatei mit Hilfe von Zugriffspfaden fest. Wenn sich ein Zugriffspfad geändert hat, können Sie ihn in dieser Anzeige wiederherstellen.

#### **Für Prüfung anstehende [Integritätsbedingungen](rzal2ipleditconstraints.htm) bei beaufsichtigtem IPL editieren**

Für manche physische Dateien existieren Einschränkungen, die während eines IPL geändert werden müssen. In dieser Anzeige können Sie den Status dieser physischen Dateien prüfen.

*Hauptangaben für System festlegen:* In der Anzeige ″Hauptangaben für System festlegen″ können Sie die automatische Konfiguration, die Art der Benennung für die Einheitenkonfiguration sowie die Sonderumgebung für die Ausführung auswählen.

- 1. Überschreiben Sie mit Hilfe der folgenden Hinweise die bestehenden Angaben in den folgenden Feldern mit den neuen Angaben:
	- Automatische Konfiguration aktivieren
		- Bei Angabe von **J** (Ja) werden lokale Einheiten automatisch konfiguriert.
		- Mit **N** (Nein) wird angegeben, dass keine automatische Konfiguration erfolgen soll.
	- Einheitenkonfiguration benennen
		- Bei Angabe von **\*NORMAL** wird eine für den iSeries(TM)-Server eindeutige Namenskonvention verwendet, wie zum Beispiel DSP01 oder PRT01 für Bildschirme oder Drucker bzw. TAP01 oder OPT01 für Band- oder CD-ROM-Einheiten.
		- Bei Angabe von **\*DEVADR** wird die Benennung von den Einheitennamen abgeleitet. Beispielsweise steht DSP010203 für ein Datensichtgerät, PRT010203 für einen Drucker und TAP01 bzw. OPT01 für Band- bzw. CD-ROM-Einheiten.
	- Standardsonderumgebung
		- Mit \*NONE wird angezeigt, dass keine Sonderumgebung verwendet werden soll.
- 2. Drücken Sie die **Eingabetaste**.

*System bei IPL definieren oder ändern:* Mit Hilfe der Anzeige ″System bei IPL definieren oder ändern″ können Sie Systemkonfiguration, Systemwerte, Netzwerkattribute, Benutzerprofile und Objekt- oder Dateiattribute ändern. Diese Anzeige wird aufgerufen, wenn Sie in der Anzeige ″IPL-Auswahlmöglichkeiten″ ein J (Ja) bei ″System bei IPL definieren oder ändern″ angegeben haben.

- 1. Wählen Sie aus den folgenden Optionen aus:
	- v Wenn die Art des Systemstarts geändert werden soll, wählen Sie Auswahl 3 (Systemwertbefehle) aus. Weitere Informationen finden Sie unter [Systemwerte](rzal2iplchgsysval.htm) bei IPL ändern.
	- v Um eine der anderen Optionen zu ändern, wählen Sie diese vor dem Beenden aus, und fahren mit dem IPL fort.

2. Drücken Sie nach dem Beenden der Arbeit mit den in dieser Anzeige verfügbaren Auswahlmöglichkeiten die Funktionstaste **F3** (Verlassen und IPL fortsetzen), um mit dem IPL fortzufahren.

*Zugriffspfade bei beaufsichtigtem IPL bearbeiten:* Zugriffspfade legen die Reihenfolge fest, in der Sätze in einer Datenbankdatei für die Verarbeitung durch ein Programm organisiert werden. Wenn Zugriffspfade wieder hergestellt werden müssen, wird die Anzeige ″Wiederherstellung der Zugriffspfade editieren″ nach der Anzeige ″IPL-Auswahlmöglichkeiten″ angezeigt.

**Tipp:** Weitere Informationen zu dieser Anzeige finden Sie im Onlinehilfetext für die Spalten und Felder.

In einer Nachricht wird mitgeteilt, dass ein Journal eine Zugriffspfadwiederherstellung ausführen sollte. Ein Journal ist ein Systemobjekt. Es wird für die Aufzeichnung von Einträgen in einem Journalempfänger benutzt. Ein Eintrag wird erstellt, wenn eine Änderung an einem Objekt durchgeführt wird, das dem betreffenden Journal zugeordnet ist. In dieser Anzeige erscheinen keine Zugriffspfade, die wiederherstellbar sind (weil sie aufgezeichnet wurden). Die IPL-Schwelle gibt an, dass Zugriffspfade mit einer Folgenummer, die kleiner oder gleich der angegebenen Nummer ist, beim IPL wiederhergestellt werden. Die IPL-Schwelle ist ein festlegbarer Wert aus dem Bereich von 1 bis 99 (Standardwert ist 50). Wird die IPL-Schwelle geändert, werden alle Zugriffspfade mit dem Status IPL und AFTIPL entsprechend dem neuen Status der IPL-Schwelle geändert.

- v Gehen Sie wie folgt vor, um die Reihenfolge der Zugriffspfade zu ändern, die wiederhergestellt werden sollen:
	- Nehmen Sie Änderungen in der Spalte **Seq** vor.
	- Drücken Sie die **Eingabetaste**.
- v Wenn Sie die Reihenfolge nicht ändern möchten, drücken Sie die Eingabetaste. Danach wird die Anzeige **Zugriffspfad anzeigen** aufgerufen, falls noch Zugriffspfade zur Wiederherstellung anstehen.

**Tipp:** Drücken Sie die Eingabetaste, um das IPL von der Anzeige ″Wiederherstellung der Zugriffspfade editieren″ aus fortzusetzen.

Wenn keine weiteren Zugriffspfade wiederhergestellt werden müssen, wird das IPL fortgesetzt.

Wenn Sie die Funktionstaste **F3** (Verlassen und IPL fortsetzen) drücken, werden die Zugriffspfade wiederhergestellt, während das IPL fortgesetzt wird. Wenn Sie die Funktionstaste **F12** (Abbrechen) drücken, wird die Anzeige ″Wiederherstellung der Zugriffspfade editieren″ erneut aufgerufen.

Die Anzeige wird alle 5 Sekunden mit der aktuellen Laufzeit aktualisiert. Nachdem alle Zugriffspfade wiederhergestellt sind, deren Folgenummer kleiner oder gleich der IPL-Schwelle ist, wird das IPL fortgesetzt.

*Für Prüfung anstehende Integritätsbedingungen bei beaufsichtigtem IPL editieren:* Wenn Integritätsbedingungen geprüft werden müssen, wird bei einem beaufsichtigten IPL die Anzeige ″Für Prüfung anstehende Integritätsbedingungen editieren″ angezeigt. Eine Integritätsbedingung ist ein Attribut, das eine physische Datei einschränkt oder begrenzt.

**Tipp:** Weitere Informationen zu dieser Anzeige finden Sie im Onlinehilfetext für die Spalten und Felder.

Mit Hilfe der Anzeige ″Für Prüfung anstehende Integritätsbedingungen editieren″ können Sie die Reihenfolge (1 bis 99) der zu prüfenden Integritätsbedingungen ändern. Wenn die Folgenummer der Integritätsbedingung kleiner als oder gleich der IPL-Schwelle ist, wird sie während der Durchführung des IPL überprüft. Ist die Folgenummer der Integritätsbedingung größer als die IPL-Schwelle, erfolgt die Überprüfung nach Durchführung des IPL. Der Wert \*HLD in besagt, dass die Integritätsbedingung erst überprüft wird, wenn ein Wert zwischen 1 und 99 angegeben wird. Wird die IPL-Schwelle geändert, werden alle Integritätsbedingungen mit dem Status IPL oder AFTIPL entsprechend der neuen IPL-Schwelle geändert.

- v Gehen Sie wie folgt vor, um die Reihenfolge zu ändern, nach der die Überprüfung der Integritätsbedingungen erfolgt:
	- 1. Nehmen Sie Änderungen in der Spalte **Seq** vor.
	- 2. Drücken Sie die **Eingabetaste**.
- v Wenn Sie die Reihenfolge nicht ändern möchten, drücken Sie die **Eingabetaste**. Die Anzeige ″Status der Integritätsbedingungen anzeigen″ wird aufgerufen, falls noch Integritätsbedingungen anstehen.

Wenn Sie **F3** (Verlassen und IPL fortsetzen) drücken, werden die Integritätsbedingungen überprüft, während das IPL fortgesetzt wird. Alle 5 Sekunden wird die Anzeige mit der aktuellen Laufzeit aktualisiert. Wenn alle Integritätsbedingungen mit der Statusangabe IPL überprüft worden sind, wird das IPL fortgesetzt. Wenn Sie **F12** (Abbrechen) drücken, wird die Anzeige **Für Prüfung anstehende Integritätsbedingungen editieren** erneut aufgerufen.

## **System-IPL von der Steuerkonsole aus ändern**

Mit den Knöpfen zum Erhöhen/Verringern von Werten (Aufwärts-/Abwärtspfeil) können Sie das IPL (einleitendes Programmladen) [type](rzal2ipltypeco.htm) und den [Modus](rzal2ipliplmodeco.htm) auf Servern ohne einen Modusknopf ändern. Anhand der Funktion 02 werden die Art des IPL (A, B oder D) und der Modus (Normal, Manuell) ausgewählt. So wählen Sie an der Steuerkonsole IPL-Art und -Modus aus:

- 1. Wählen Sie mit den Tasten zum Erhöhen/Verringern von Werten (Aufwärtspfeil/Abwärtspfeil) die Funktion 02 aus, und drücken Sie anschließend die Eingabetaste.
- 2. Wählen Sie mit den Tasten zum Erhöhen/Verringern von Werten (Aufwärtspfeil/Abwärtspfeil) die Art und den Modus des gewünschten IPL aus, und drücken Sie anschließend zum Sichern die Eingabetaste.
- 3. Sie können auch ein langsames oder schnelles IPL auswählen, das nur einmal an der Steuerkonsole eingestellt werden kann, wenn der Server ausgeschaltet ist. Wählen Sie Funktion 02 aus, und drücken Sie zweimal die **Eingabetaste**. Wählen Sie anschließend mit den Tasten zum Erhöhen/Verringern von Werten S (Schnell), L (Langsam) oder W (Wert von IPL-Attributen) aus.

Das IPL-Attribut des Hardwarediagnoseprogramms bestimmt die Art der nachfolgenden IPLs. Die empfohlene Einstellung lautet \*MIN, werden jedoch Hardwarefehler erwartet, geben Sie im Parameter für das Hardwarediagnoseprogramm \*ALL an. Ändern Sie die IPL-Attribute mit dem Befehl CHGIPLA (IPL-Attribute ändern).

Zughörige Informationen finden Sie unter Control panel. Lesen Sie unter Restart and power down a system with logical partitions nach, wenn Sie ein partitioniertes System haben.

## **IPL-Startprogramm ändern**

Der automatisch gestartete Job im steuernden Subsystem überträgt die Steuerung an das Programm, das im Startprogramm zur Festlegung des Systemwerts QSTRUPPGM angegeben ist. Dieses Programm kann vom Benutzer angepasst werden.

Der Benutzer kann ein eigenes Programm erstellen und das Startprogramm zum Festlegen des Systemwerts QSTRUPPGM in den Namen dieses Programms ändern. Alternativ kann auch das gelieferte Programm QSTRUP in QSYS als Basis für die Erstellung eines eigenen Programms verwendet werden. Dafür sind folgende Schritte erforderlich:

- 1. Rufen Sie mit dem Befehl RTVCLSRC die Quelle des gelieferten Programms ab (Beispiel: **RTVCLSRC PGM (QSYS/QSTRUP) SRCFILE(YOURLIB/YOURFILE)**).
- 2. Ändern Sie das Programm.
- 3. Erstellen Sie mit dem Befehl CRTCLPGM das Programm, und stellen Sie es in die Bibliothek des Benutzers.
- 4. Testen Sie das Programm, um sicherzustellen, dass es funktioniert.
- 5. Ändern Sie das Startprogramm zum Festlegen des Systemwerts QSTRUPPGM in den Namen des Programms und der Bibliothek, die im Befehl CRTCLPGM angegeben wurden.

## **Haftungsausschluss für Programmcodebeispiel**

IBM(R) erteilt Ihnen eine nicht ausschließliche Copyrightlizenz für die Nutzung aller Programmcodebeispiele, aus denen Sie ähnliche Funktionen generieren können, die an Ihre spezifischen Anforderungen angepasst sind.

Der gesamte Mustercode wird von IBM nur zur Demonstrationszwecken bereitgestellt. Diese Beispiele wurden nicht unter allen erdenklichen Bedingungen getestet. IBM kann deshalb die Zuverlässigkeit, Wartungsfreundlichkeit und Funktion dieser Programme nicht gewährleisten.

Alle enthaltenen Programme werden ohne jede Wartung (auf ″AS-IS″-Basis) und ohne Gewährleistung zur Verfügung gestellt. Die implizierte Gewährleistung für die Freiheit der Rechte Dritter, die Handelsüblichkeit und die Verwendungsfähigkeit für einen bestimmten Zweck wird ausdrücklich ausgeschlossen.

## **Quelle für CL-Startprogramm**

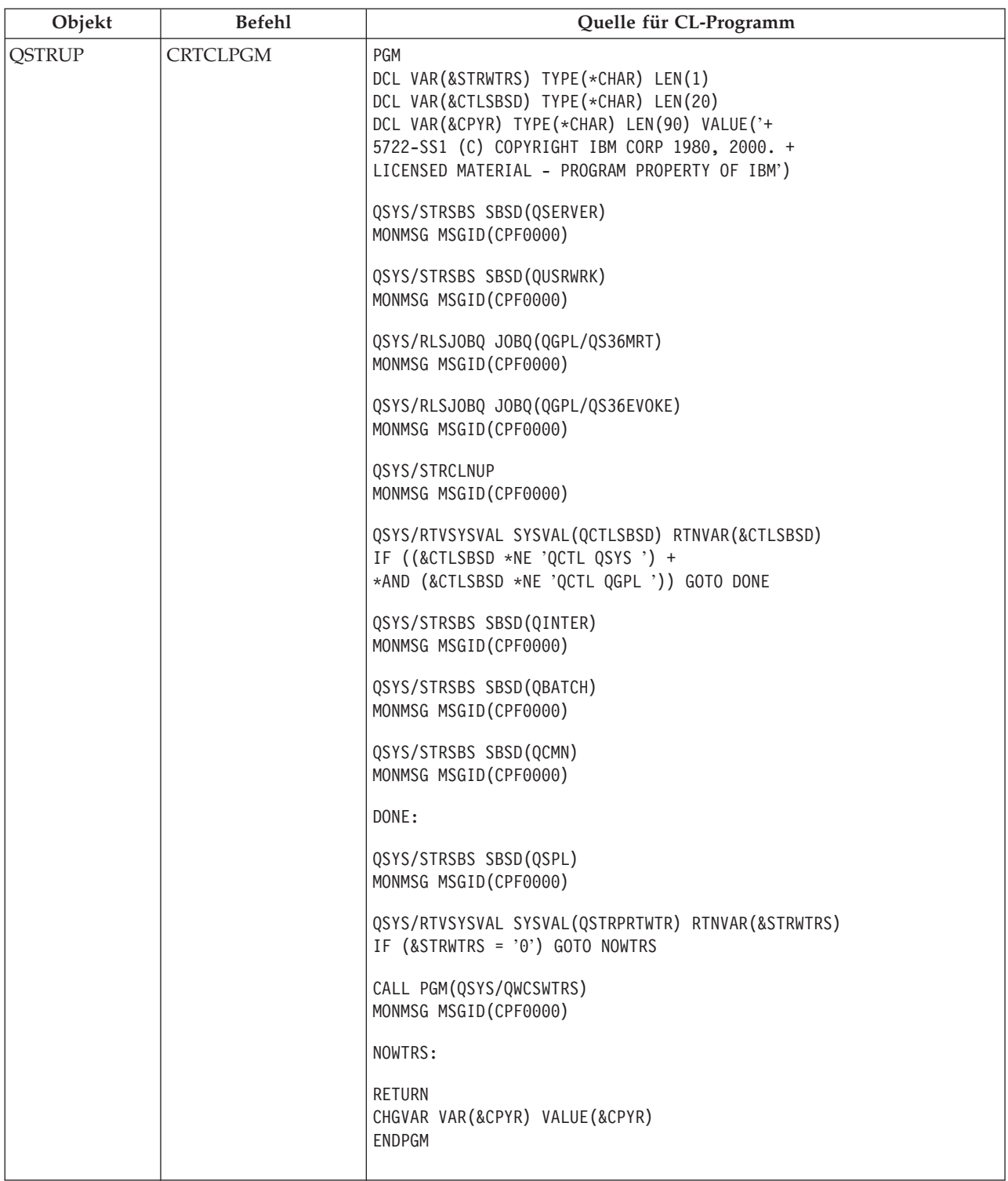

## **Startprogramm zum Festlegen des Systemwerts (QSTRUPPGM)**

Das Startprogramm zum Festlegen des Systemwerts (QSTRUPPGM) ist das Programm für den Systemstart. Dieser Wert gibt den Namen des Programms an, das von einem automatisch gestarteten Job aufgerufen wird, wenn das steuernde Subsystem gestartet wird. Dieses Programm führt Einrichtungsfunktionen wie beispielsweise das Starten von Subsystemen und Druckern aus. Dieser Systemwert

kann nur vom Sicherheitsbeauftragten oder von einer Person mit der Berechtigung eines Sicherheitsbeauftragten geändert werden. Eine Änderung dieses Systemwerts wird bei der nächsten Durchführung eines IPL wirksam. Für QSTRUPPGM sind folgenden Werte möglich:

- 'QSTRUP QSYS': Das angegebene Programm wird ausgeführt, weil die Steuerung von dem automatisch gestarteten Job im steuernden Subsystem an dieses Programm übergeben wird.
- v '\*NONE': Der automatisch gestartete Job wird normal beendet, ohne dass ein Programm aufgerufen wird.

Das Standardstartprogramm QSYS/QSTRUP führt Folgendes aus:

- Das Subsystem QSPL für Spoolaufgaben wird gestartet.
- Das Subsystem QSERVER für Dateiserveraufgaben wird gestartet.
- Das Subsystem QUSRWRK für Benutzeraufgaben wird gestartet.
- v Die Jobwarteschlangen QS36MRT und QS36EVOKE werden freigegeben, sofern sie angehalten wurden (diese Jobwarteschlangen werden von der System/36<sup>(TM)</sup>-Umgebung verwendet).
- v Die Bereinigung der Oberfläche für Anwendungen wird (sofern zulässig) gestartet.
- v Alle Druckausgabeprogramme werden gestartet, sofern in der Anzeige für die IPL-Optionen nichts anderes angegeben wurde.
- v Ist das steuernde Subsystem das Subsystem QCTL, werden die Subsysteme QINTER, QBATCH und QCMN gestartet.

![](_page_21_Picture_873.jpeg)

Weitere Informationen finden Sie unter Start-up program to set up system (QSTRUPPGM).

## **Systemabschluss und Neustart planen**

Für manche Systeme kann es sinnvoll sein, regelmäßig einen Routinesystemabschluss und -neustart zu planen. Mit dem iSeries(TM)-Server können Sie einen Zeitplan definieren, der Benutzer vor einem anstehenden Systemabschluss warnt und dann eine vordefinierbare Zeitspanne wartet, damit die Benutzer ihre Arbeit beenden und sich abmelden können. Sie können zum Beispiel einen Zeitplan definieren, nach dem das System Freitagnacht heruntergefahren und am Montagmorgen wieder hochgefahren werden muss. Im Rahmen dieses Zeitplans können Sie auch eine Nachricht festlegen, die an alle angemeldeten Benutzer gesendet wird und die Zeitspanne angeben, die zwischen dem Versenden der Nachricht und dem Beginn des Systemabschlusses verstreichen darf.

Wenn Sie mit einem Zeitplan arbeiten möchten, geben Sie in eine beliebige Befehlszeile go power ein. In den folgenden Abschnitten werden Prozeduren für die Arbeit mit einem Zeitplan für Systemabschlüsse und Neustarts erklärt.

#### **Zeitplan für Ein- und [Ausschalten](rzal2pwrdisplay.htm) anzeigen**

Hier wird beschrieben, wie Sie die aktuellen Einstellungen für Ihren Zeitplan zum Ein- und Ausschalten anzeigen.

#### **[Standardeinstellungen](rzal2pwrchangedefault.htm) des Zeitplans für Ein- und Ausschalten ändern**

Hier wird beschrieben, wie Sie die aktuellen Einstellungen für Ihren Zeitplan zum Ein- und Ausschalten ändern.

#### **Zeitplan für das Ein- und [Ausschalten](rzal2pwrchangeday.htm) für einen einzigen Termin ändern**

Hier wird beschrieben, wie Sie einen einmaligen Systemabschluss und Neustart planen, ohne den Standardzeitplan zu ändern.

## **Probleme mit dem Zeitplan für Ein- und [Ausschalten](rzal2pwrtrouble.htm) lösen**

Potenzielle Probleme mit dem Zeitplan für Ein- und Ausschalten vermeiden.

**Zeitplan für Ein- und Ausschalten anzeigen:** Der Zeitplan für Ein- und Ausschalten bewirkt, dass das System zu bestimmten Tageszeiten eingeschaltet und ausgeschaltet wird. So zeigen Sie diesen Zeitplan an:

- 1. Geben Sie in einer beliebigen Befehlszeile go power ein, und drücken Sie die Eingabetaste.
- 2. Wählen Sie im Menü ″Aufgaben zum Ein-/Ausschalten″ Auswahl 1 aus (Zeitplan für Ein- und Ausschalten anzeigen).

Der Zeitplan für Ein- und Ausschalten zeigt den Zeitpunkt, an dem das System eingeschaltet bzw. ausgeschaltet wird, mit Datum und Uhrzeit (im 24-Stunden-Zeitformat) an. In der Spalte Beschreibung werden die Ausnahmen von den angegebenen Zeiten vermerkt. Der Zeitplan kann von jedem Benutzer aufgerufen werden.

**Zeitplan für Ein- und Ausschalten ändern:** Wenn Sie den Zeitplan den eigenen Bedürfnissen anpassen möchten, können Sie im Menü ″Aufgaben zum Ein-/Ausschalten (POWER)″ Auswahl 2 auswählen (Zeitplan für Ein- und Ausschalten ändern). Wenn die Anzeige ″Zeitplan für Ein-/Ausschalten ändern″ angezeigt wird, drücken Sie **F10** (Standardwerte beim Ein-/Ausschalten ändern).

In dieser Anzeige kann der erste Wochentag geändert werden, indem eine Zahl im Feld Erster Wochentag eingegeben wird. Das System sendet an alle Benutzer eine Nachricht, in der mitgeteilt wird, wann das System abgeschaltet wird. Im Feld Nachricht senden (Minuten vor Ausschalten) kann angegeben werden, wieviele Minuten vor dem Ausschalten des Systems die Benutzer benachrichtigt werden sollen.

Wenn die Nachricht gesendet wird, dass das System ausgeschaltet werden soll, kann der geplante Zeitpunkt für das Ausschalten um 30 Minuten bis 3 Stunden hinausgeschoben werden, wenn die Nachricht beantwortet wird. Das System verzögert dann den Abschaltvorgang um den angegebenen Zeitraum. Der Abschaltzeitpunkt kann nur auf diese Weise verzögert werden.

Sie könnten zum Beispiel angeben, dass das System am Montag um 5.30 Uhr eingeschaltet und am Freitag um 23.00 Uhr ausgeschaltet werden soll. Am Samstag und Sonntag soll das System um 7.30 Uhr eingeschaltet und um 20.00 Uhr ausgeschaltet werden. Geben Sie die die dazu notwendigen Werte in die Spalten für die Standardeinschaltung und die Standardausschaltung neben Samstag und Sonntag ein. Wenn Sie die Eingabetaste drücken, werden die vorgenommenen Änderungen in den Anzeigen **Zeitplan für Ein-/Ausschalten** und **Zeitplan für Ein-/Ausschalten ändern** angezeigt.

**Zeitplan für das Ein- und Ausschalten für einen einzigen Termin ändern:** Mit Hilfe der Anzeige ″Zeitplan für Ein-/Ausschalten ändern″ können Sie den Zeitplan zum Ein-/Ausschalten für einen Tag ändern.

Als Beispiel sollen für den Tag des geplanten Betriebsausfluges am Mittwoch, den 3. Mai, die Zeiten für das Ein- und Ausschalten geändert werden. Dabei wird folgendermaßen vorgegangen:

- 1. Geben Sie 14:30 in der Spalte Ausschalten ein, damit das System um 14.30 Uhr abgeschaltet wird.
- 2. Geben Sie den Anlass für die Änderung (hier: Betriebsausflug) in der Spalte Beschreibung für das entsprechende Datum ein, und drücken Sie die Eingabetaste.
- 3. Geben Sie die Einschaltzeit 5:30 in der Spalte Einschalten ein, damit das System am Donnerstag, dem 4. Mai, wieder gestartet wird.

Wenn der angezeigte Zeitplan mit einem anderen Datum beginnen soll, geben Sie das gewünschte Datum im Feld für den Listenanfang ein, und drücken die Eingabetaste. Die angezeigte Liste beginnt dann mit dem angegeben Datum.

**Probleme mit dem Zeitplan für automatisches Einschalten lösen:** Wenn der Zeitplan für automatisches Ein-/Ausschalten nicht ordnungsgemäß ausgeführt wird:

- v Stellen Sie sicher, dass der Befehl STRCLNUP (Start Cleanup Bereinigung starten) Teil des Startprogramms ist.
- v Bei der Funktion für den Zeitplan für automatisches Ein-/Ausschalten wird der Job QSYSSCD dazu benutzt, die Anforderungen für Änderungen im Zeitplan zu verwalten. Der Befehl STRCLNUP (Bereinigung starten) muss ausgeführt werden, damit der Job QSYSSCD gestartet werden kann. In dem von IBM(R) gelieferten Startprogramm ist der Befehl STRCLNUP (Bereinigung starten) enthalten. Wenn von einem früheren Release her bereits ein Startprogramm vorhanden ist, enthält es möglicherweise den Befehl STRCLNUP (Bereinigung starten) nicht.
- v Stellen Sie sicher, dass im Befehl CHGCLNUP (Change Cleanup Bereinigung ändern) Yes angegeben ist, damit die automatische Bereinigung möglich ist. Der Job QSYSSCD kann nur dann gestartet werden, wenn die automatische Bereinigung zugelassen ist.
- v Stellen Sie sicher, dass der Befehl STRCLNUP (Start Cleanup Bereinigung starten) den Job QSYSSCD an die Jobwarteschlange übergibt, die im Befehl CHGCLNUP (Change Cleanup - Bereinigung ändern) angegeben wurde.
- v Prüfen Sie, ob der Job QSYSSCD ausgeführt wird. Er könnte in einer Jobwarteschlange angehalten worden sein.
- v Stellen Sie sicher, dass für die Jobwarteschlange, an die der Befehl STRCLNUP (Start Cleanup Bereinigung starten) übergeben wird, der Parameter für die maximale Anzahl der Jobs auf \*NOMAX oder eine Zahl größer als 1 gesetzt ist. Da der Job QSYSSCD immer ausgeführt wird, können die anderen Jobs, die Bereinigungsaufgaben oder Ausschaltfunktionen durchführen, nicht gestartet werden, wenn der Parameter für die maximale Anzahl der Jobs auf 1 gesetzt wird. Sie können den Parameter für die maximale Anzahl der Jobs im Jobwarteschlangeneintrag mit dem Befehl CHGJOBQE (Jobwarteschlangeneintrag ändern) ändern.
- v Stellen Sie sicher, dass der [Modus](rzal2ipliplmodeco.htm) auf Normal oder Auto gesetzt ist.

## **Ursachen für abnormale IPLs**

Ein abnormales IPL (einleitendes Programmladen) kann eine der folgenden Ursachen haben:

- v Der Befehl ENDJOBABN (End Job Abnormal Job abnormal beenden) wurde benutzt. Um festzustellen, ob dies der Fall ist, können Sie im Jobprotokoll nach der Nachricht CPC1124 suchen.
- v Im Menü ″Dedicated Service Tool (DST)″ wurde erst Auswahl 7 (Start a service tool) und dann Auswahl 7 (Operator panel function) benutzt.
- v Der Netzschalter (an der Steuerkonsole) wurde anstelle des Befehls PWRDWNSYS (System ausschalten) benutzt.
- v Es trat ein Stromausfall ein, bevor alle Daten vom Hauptspeicher auf die Platte geschrieben werden konnten.
- v Ein Systemreferenzcode B900 xxxx (wobei xxxx eine beliebige Zahl oder ein beliebiger Buchstabe sein kann) wurde während der Phase des IPL angezeigt, in der das Betriebssystem gestartet wird.
- v Der Befehl PWRDWNSYS (Power Down System System ausschalten) wurde nicht vollständig ausgeführt, sondern mit dem Systemreferenzcode B900 3F10 beendet.
- v Das System wurde durch einen Funktionstest im steuernden Subsystem beendet.
- v In der primären Partition wurde der Befehl PWRDWNSYS abgesetzt, ohne dass zuvor für die sekundäre Partitionen ein Systemabschluss ausgeführt wurde.
- v Das System wurde abgeschaltet, als die Wiederherstellung der Datenbank während eines IPL noch nicht vollständig abgeschlossen war.

Anmerkung: Wurde der Befehl ENDJOBABN (Job abnormal beenden) ausgegeben, befindet sich die Nachricht CPI0990 in in der Nachrichtenwarteschlange QHST. In allen anderen Fällen befindet sich die Nachricht CPI091D in QHST und gibt an, warum das IPL abnormal verlaufen ist.

Weitere Unterstützung bei der Fehlerbehebung erhalten unter Service, Support und Fehlerbehebung.

## <span id="page-24-0"></span>**Am Server anmelden**

Bei dem iSeries<sup>(TM)</sup>-Server müssen sich Benutzer am System anmelden, bevor Sie Zugriff auf Systemfunktionen erhalten. Auf diese Art wird eine hohe Systemsicherheit gewährleistet, und jeder Benutzer kann seine Sitzung anpassen. Zusätzlich zum Überprüfen des Kennworts nutzt OS/400<sup>(R)</sup> die Anmeldung für den Zugriff auf das angegebene Benutzerprofil. OS/400 passt mit Hilfe dieses Profils die Anzeigen an, berücksichtigt die Sprache des jeweiligen Benutzers und stellt ihm die entsprechenden Funktionen zur Verfügung.

Zum Anmelden am Server über iSeries<sup>(TM)</sup> Navigator:

- 1. Wählen Sie einen Server aus.
- 2. Geben Sie in der Anmeldeanzeige für iSeries Ihre Benutzer-ID und Ihr Kennwort ein.

Zum Anmelden am Server über die zeichenorientierte Schnittstelle:

- 1. Geben Sie die Benutzer-ID und das Kennwort ein (wenn der Systemschutz aktiv ist), und nehmen Sie bei Bedarf auch in den übrigen Feldern Eingaben vor. Der Cursor kann mit Hilfe der Tabulatortaste von einem Feld in das nächste bewegt werden.
	- Anmerkungen:
	- v Das Feld ″Kennwort″ wird nur angezeigt, wenn der Systemschutz aktiv ist.
	- v In der oberen rechten Ecke der Anzeige ″Anmelden″ werden der Name des benutzten Systems, das vom System benutzte Subsystem und die Datenstation-ID angezeigt.
- 2. Drücken Sie die **Eingabetaste**.

Bei einem unbeaufsichtigten IPL (einleitendes Programmladen) treten einer oder mehrere der folgenden Fälle ein (abhängig von den in der Anzeige angegebenen Auswahlmöglichkeiten oder den Angaben im Benutzerprofil):

- Das IBM -Hauptmenü wird aufgerufen.
- Ein weiteres Menü wird aufgerufen.
- v Ein Programm oder eine Prozedur wird ausgeführt.
- v Eine aktuelle Bibliothek wird in die Bibliotheksliste aufgenommen.

Wurde angegeben, dass ein Programm oder eine Prozedur ausgeführt und ein Menü angezeigt werden soll, wird zuerst das Programm bzw. die Prozedur ausgeführt und anschließend das Menü angezeigt.

Nach dem Anmelden können Sie Ihr [Systemkennwort](rzal2chgpwd.htm) ändern.

Das System ist nun eingeschaltet. Folgende Punkte sind zu beachten:

- v Die Anzeigen der Oberfläche für Anwendungen sind jetzt die Standardeinstellung.
- v Die Funktionen zur Bereinigung des Systems werden automatisch mit Standardwerten gestartet.
- v Das Programm für die Abruftaste hat das Menü ″IBM AS/400 Oberfläche für Anwendungen (ASSIST)″ als Standardeinstellung.

## **Systemkennwort ändern**

Wenn Sie das OS/400<sup>(R)</sup>-Lizenzprogramm installieren, überprüft das Lizenzprogramm, ob sich das Systemmodell bzw. die Eigentumsrechte geändert haben oder bestimmte Wartungsbedingungen vorliegen. Ist das der Fall, muss vor der Fortsetzung des IPL (einleitendes Programmladen) das Systemkennwort eingegeben werden. Werden keine derartigen Änderungen oder Wartungsbedingungen festgestellt, wird das IPL ohne Anforderung des Systemkennworts fortgesetzt.

Damit das IPL vollständig durchgeführt werden kann, müssen Sie das gültige Systemkennwort eingeben. Wenn das Systemkennwort unbekannt ist, können Sie oder ein Mitarbeiter des IBM Unterstützungsservices die Eingabe des Systemkennworts für einen begrenzten Zeitraum umgehen. In diesem Fall müssen Sie sofort den zuständigen IBM<sup>(R)</sup> Ansprechpartner benachrichtigen, der dann dafür sorgt, dass IBM das gültige Systemkennwort zusendet.

## **So ändern Sie das Systemkennwort**

- v Wenn Sie vor kurzem neue Hardwarekomponenten installiert haben, müssen Sie das Systemkennwort beim ersten IPL ändern. Dafür sind folgende Schritte erforderlich:
	- 1. Wählen Sie Auswahl 1 (Change the system password) in der Anzeige ″Verification of System Password failed″ aus.
	- 2. Es wird die Anzeige ″Change the System Password″ aufgerufen, die folgende Angaben zum System enthält:
		- Seriennummer des Systems
		- Nummer des Systemtyps
		- Modellnummer des Systems
		- Version des Systemkennworts
		- Seriennummer der Prozessorkarte

Wenn Ihnen das Systemkennwort unbekannt ist, drücken Sie die Funktionstaste 12 (Abbrechen), und wählen Auswahl 2 (Bypass the system password) in der Anzeige ″Verification of System Password Failed″ aus.

- 3. Geben Sie das Kennwort in das leere Feld ein, und drücken Sie die Eingabetaste.
- v Um das Systemkennwort eines betriebsbereiten Systems zu ändern, sind folgende Schritte erforderlich:
	- 1. Führen Sie ein [beaufsichtigtes](rzal2chgipl.htm) IPL durch.
	- 2. Wählen Sie Auswahl 1 (Change the system password) in der Anzeige ″Verification of System Password failed″ aus.
	- 3. Geben Sie das Kennwort in das leere Feld ein, und drücken Sie die Eingabetaste.

## **Systemkennwort umgehen**

Mit Hilfe der Anzeige ″Verification of System Password Failed″ können Sie das Systemkennwort umgehen. Dies bietet sich in folgenden Fällen an:

- v Das Systemkennwort ist unbekannt oder kann momentan nicht gefunden werden.
- Das Systemkennwort wird geraten, und es wird die Nachricht ausgegeben, dass das eingegebene Kennwort falsch ist.

**Anmerkung:** Wenn Sie fünf Mal ein falsches Kennwort eingeben, muss ein erneutes IPL durchgeführt werden.

So umgehen Sie das Systemkennwort beim ersten IPL:

- 1. Wählen Sie Auswahl 2 (Bypass the system password) in der Anzeige ″Verification of System Password Failed″ aus.
- 2. Lesen Sie die Informationen in der Anzeige ″Bypass the System Password″ durch. Denken Sie daran, dass der Vertriebsbeauftragte sofort benachrichtigt werden muss, damit das Systemkennwort verfügbar ist, bevor der Zeitraum abgelaufen ist, in dem das Systemkennwort umgangen werden kann.
- 3. Drücken Sie **F9** (Bypass), um das IPL fortzusetzen.

Wenn das IPL vollständig durchgeführt ist, erhalten Sie stündlich Nachrichten, in denen Sie darüber informiert werden, wie lange der Umgehungszeitraum noch andauert.

Nach Erhalt des Kennwortes können Sie es auf folgende Arten eingeben:

- v Führen Sie ein [beaufsichtigtes](rzal2chgipl.htm) IPL durch, und wählen Sie Option 1 (Change the system password) in der Anzeige ″Verification of System Password Failed″ aus.
- v Führen Sie ein [beaufsichtigtes](rzal2chgipl.htm) IPL durch, und wählen Sie Option 1 (Change the system password) in der Anzeige ″Bypass Period has Ended″ aus.

## <span id="page-26-0"></span>**Server stoppen**

Gehen Sie beim Ausschalten des Systems mit größter Sorgfalt vor. Wenn Sie das System ausschalten, ohne die folgende Task durchzuführen, können Sie Daten beschädigen oder unvorhersehbare Systemreaktionen hervorrufen. Der iSeries<sup>(TM)</sup>-Server bietet Ihnen mehrere Möglichkeiten, das System sicher herunterzufahren.

- v Mit dem Befehl PWRDWNSYS können Sie entweder einen kontrollierten Systemabschluss durchführen oder das System sofort [ausschalten.](rzal2poweroff.htm) Weitere Informationen über einen kontrollierten Systemabschluss finden Sie in dem Abschnitt über den Befehl PWRDWNSYS.
- v Wenn Sie das System stoppen möchten, können Sie das Menü ″Aufgaben zum Ein-/Ausschalten (POWER)″ verwenden. Um das Menü ″Aufgaben zum Ein-/Ausschalten (POWER)″ aufzurufen, geben Sie in einer beliebigen Befehlszeile den Befehl **go power** ein, und drücken die Eingabetaste.
- v Für das automatische Ein- und Ausschalten des Systems können Sie einen [Zeitplan](rzal2powersched.htm) festlegen. Geben sie die Uhrzeit an, zu der das System ein- bzw. ausgeschaltet werden soll. Sie können auch Abweichungen von dem normalen Zeitplan angeben, beispielsweise für Betriebsferien oder Feiertage.
- v In Notfällen können Sie auch den [Netzschalter](rzal2usepower.htm) verwenden, um das System zu stoppen. Die Verwendung des Netzschalters ist jedoch nicht empfehlenswert, weil dies zu Fehlern in den Datendateien und anderen Objekten auf dem System führen kann.

Bevor Sie das System ausschalten, müssen Sie folgende Tasks abschließen:

## **Überprüfen, ob alle Stapeljobs beendet sind und sich alle Benutzer vom System abgemeldet haben:**

- 1. Senden Sie eine Unterbrechungsnachricht an alle angemeldeten Benutzer mit der Bitte, sich abzumelden.
	- a. Geben Sie GO MANAGESYS ein, und drücken Sie die Eingabetaste.
	- b. Das Menü ″System, Benutzer und Einheiten verwalten″ wird angezeigt. Wählen Sie Auswahl 12 (Mit angemeldeten Benutzern arbeiten) aus. **Anmerkung:** Wenn die Anzeige ″Mit Benutzerjobs arbeiten″ angezeigt wird, müssen Sie mit der Funktionstaste **F21** zur Basisunterstützungsstufe wechseln.
	- c. Drücken Sie in der Anzeige ″Mit angemeldeten Benutzern arbeiten″ die Funktionstaste **F10** (Nachricht an alle senden).
	- d. Geben Sie die Nachricht in der Anzeige ″Nachricht senden″ im Feld ″Nachrichtentext″ ein, und drücken Sie die Funktionstaste **F10** (Senden).
- 2. Warten Sie, bis sich die Benutzer abgemeldet haben.
- 3. Drücken Sie in der Anzeige ″Mit angemeldeten Benutzern arbeiten″ die Funktionstaste **F5** (Aktualisieren), um zu überprüfen, ob sich alle Benutzer abgemeldet haben. Wenn dies der Fall ist, darf die Anzeige keine Benutzernamen mehr enthalten. Soll ein Benutzer abgemeldet werden, können Sie Auswahl 4 (Abmelden) verwenden.

**Anmerkung:** Wenn außer dem steuernden System noch interaktive Subsysteme vorhanden sind, können Sie die interaktiven Subsysteme beenden, nachdem sich die Benutzer abgemeldet haben. Dies verhindert, dass sich die Benutzer erneut anmelden, bevor das System gestoppt ist. Hinweise zum Beenden des Subsystems finden Sie im Abschnitt Mit [Subsystemen](rzal2subsys.htm) arbeiten.

## **Status der Stapeljobs überprüfen, die vom Stoppen des Systems betroffen wären:**

- 1. Geben Sie in einer beliebigen Befehlszeile GO MANAGESYS ein, und drücken Sie die Eingabetaste.
- 2. Wählen Sie im Menü ″System, Benutzer und Einheiten verwalten″ (MANAGESYS) Auswahl 11 (Mit Jobs arbeiten) aus.

**Anmerkung:** Wenn die Anzeige ″Mit Benutzerjobs arbeiten″ angezeigt wird, müssen Sie mit der Funktionstaste **F21** zur Basisunterstützungsstufe wechseln.

- 3. Drücken Sie in der Anzeige ″Mit Jobs arbeiten″ die Funktionstaste **F14** (Andere Jobs auswählen).
- 4. Geben Sie im Feld ″Benutzer″ **\*all** ein.
- 5. Geben Sie in allen Feldern außer in den Feldern ″Vorhandene Nachricht″, ″Verarbeitung″ und ″Angehaltene Jobs″ **N** ein. Die Anzeige ″Mit Jobs arbeiten″ wird erneut aufgerufen. Sie enthält jetzt eine Liste aller Stapeljobs.
- 6. Wenn sich in Jobwarteschlangen noch Jobs befinden, drücken Sie die Funktionstaste **F22** (Mit Jobwarteschlangen arbeiten), um die Anzeige ″Mit Jobwarteschlangen arbeiten″ aufzurufen.
- 7. Halten Sie in der Anzeige ″Mit Jobwarteschlangen arbeiten″ alle Jobwarteschlangen an, die noch Jobs enthalten.
	- Geben Sie diese Jobs frei, wenn das System wieder gestartet wird.
- 8. Drücken Sie die Funktionstaste **F12** (Abbrechen), um zur Anzeige ″Mit Jobs arbeiten″ zurückzukehren.
- 9. Drücken Sie in Abständen von einigen Minuten die Funktionstaste **F5** (Aktualisieren), bis die Verarbeitung aller Stapeljobs vollständig beendet ist.

## **Auf austauschbare Datenträger prüfen**

- 1. Stellen Sie sicher, dass sich in den Bandeinheiten keine Bänder und in den optischen Einheiten keine CD-ROMs mehr befinden.
- 2. Entfernen Sie alle noch in den Einheiten befindlichen Bänder oder CD-ROMs.

Weitere Informationen zum Herunterfahren eines iSeries-Servers, zur unterbrechungsfreien Stromversorgung und zu anderen Methoden für das Herunterfahren in Notfällen finden Sie unter Controlled shutdown concepts..

## **System sofort ausschalten**

Sie können das System stoppen, indem Sie den Befehl PWRDWNSYS (Power Down System - System ausschalten) in die Befehlszeile eingeben, während sich das System in einem beliebigen Modus befindet. Geben Sie **PWRDWNSYS** ein, und drücken Sie **F4**, um die Auswahlmöglichkeiten für das Ausschalten anzuzeigen. Der Bediener muss über die Berechtigung QSYSOPR verfügen, um den Befehl PWRDWNSYS (Power Down System - System ausschalten) verwenden zu können. Wenn dieser Befehl im System nicht ausgeführt werden kann, verwenden Sie eine der folgenden Methoden:

#### **So schalten Sie das System sofort ab:**

- 1. Geben Sie **go power** in der Befehlszeile ein, um das Menü ″Aufgaben zum Ein-/Ausschalten (POWER)″ aufzurufen.
- 2. Wählen Sie Auswahl 3 (System sofort ausschalten) aus, wenn das System bis zum nächsten zeitplangesteuerten Einschalten ausgeschaltet bleiben soll.
- 3. Drücken Sie **F16** (Bestätigen), um Ihre Auswahl zum sofortigen Ausschalten des Systems zu bestätigen. Das System wird sofort ausgeschaltet, und die Subsysteme beenden alle aktiven Jobs.

#### **So schalten Sie das System sofort ab und starten es erneut:**

- 1. Wählen Sie Auswahl 4 (System sofort aus- und einschalten) aus dem Menü ″Aufgaben zum Ein- /Ausschalten″ aus.
- 2. Drücken Sie **F16** (Bestätigen), um Ihre Auswahl zu bestätigen. Die Ausführung des Systems wird gestoppt, danach wird ein Neustart durchgeführt.
- **Anmerkung:** Wenn das System ausgeschaltet und für ein fernes IPL (einleitendes Programmladen) aktiviert ist, sollte der Modem nicht mehr ein- oder ausgeschaltet werden, da sich das System sonst unerwarteterweise einschalten könnte. In einem solchen Fall schaltet es sich jedoch nach einigen Minuten von selbst wieder ab.

<span id="page-28-0"></span>**Anmerkung:** Wenn Sie das System mit Hilfe des Zeitplans zum automatischen Ein- und Ausschalten oder einer der Auswahlmöglichkeiten im Menü ″Aufgaben zum Ein-/Ausschalten (POWER)″ stoppen, wird der Systemwert für IPL-Datum und Uhrzeit (QIPLDATTIM) geprüft und gegebenenfalls auf die nächste geplante Einschaltzeit gesetzt. Diese Prüfung entfällt, wenn das System auf eine andere Art ausgeschaltet wird und deshalb nicht automatisch eingeschaltet werden kann. Wenn der Systemwert QIPLDATTIM (Datum und Uhrzeit) anhand des Zeitplans zum Ein-/Ausschalten auf einen anderen Wert gesetzt werden soll, geben Sie den folgenden Befehl in die Befehlszeile ein: **CHGPWRSCDE DAY(\*TODAY) PWRONTIME(\*SAME) PWROFFTIME(\*SAME)**

## **Netzschalter verwenden**

Wenn Sie die Auswahlmöglichkeit 3 (System sofort ausschalten) oder die Auswahlmöglichkeit 4 (System sofort aus- und einschalten) im Menü ″Aufgaben zum Ein-/Ausschalten″ nicht benutzen können, um das System zu stoppen, können Sie das System mit Hilfe des Netzschalters ausschalten. Dies ist jedoch nur möglich, wenn der Modus auf ″Manuell″ gesetzt ist.

**Anmerkung:** Wenn das System mit Hilfe des Netzschalters ausgeschaltet wird, kann dies zu unvorhersehbaren Resultaten in den Datendateien führen. Außerdem wird das nächste IPL (einleitendes Programmladen) mehr Zeit in Anspruch nehmen. Wird der Netzschalter zum Ausschalten des Systems benutzt, werden alle Partitionen ausgeschaltet.

Stellen Sie sicher, dass sich keine Bänder in den Bandeinheiten und keine Disketten in den Disketteneinheiten befinden, und dass der Modus auf **Manuell** gesetzt ist.

Wenn das System ausgeschaltet und für ein fernes IPL aktiviert ist, sollten Sie den Modem nicht mehr ein- oder ausschalten, da sich das System sonst unerwarteterweise einschalten könnte. In einem solchen Fall schaltet es sich jedoch nach einigen Minuten von selbst wieder ab.

Um mit Hilfe des Netzschalters auszuschalten, führen Sie folgende Schritte aus:

- 1. Drücken Sie an der Steuerkonsole den Netzschalter. In der Anzeige ″Funktion/Daten″ blinkt das Zeichen 0 (das internationale Symbol für ″Netz aus″).
- 2. Drücken Sie den Netzschalter erneut. Die Betriebsanzeige blinkt, während das System ausgeschaltet wird. Wenn der Ausschaltvorgang beendet ist, erlischt die Betriebsanzeige.

Wenn das System den Netzstrom nicht innerhalb der nächsten 30 Minuten ausschaltet, warten Sie, bis die Kontrollanzeige des Systems aufleuchtet. Wenn die Systemkontrollanzeige aufleuchtet, rufen Sie das Thema Service, Support und Fehlerbehebung auf. Folgen Sie dann den schrittweisen Anleitungen zur Lösung des Problems.

## **Systemwerte zur Steuerung des IPL**

## ≫

Mit den unten angegebenen Systemwerten können Sie Art und Durchführung des IPL (einleitendes Programmladen) festlegen. Sie können jetzt mit allen Systemwerten in iSeries<sup>(TM)</sup> Navigator arbeiten. Wählen Sie dazu Ihr System —> **Konfiguration und Service —> Systemwerte** aus. Wenn Sie keine iSeries Navigator-Verbindung haben, können Sie dennoch über die zeichenorientierte Schnittstelle diese Systemwerte benutzen. In diesem Fall verwenden Sie den Befehl WRKSYSVAL (mit Systemwerten arbeiten), um diese Werte zu ändern oder anzuzeigen.

## **Geplanten Neustart zulassen (QIPLDATTIM)**

**Geplanten Neustart zulassen**, auch als **QIPLDATTIM** bekannt, legt das Datum und die Uhrzeit für einen geplanten Neustart fest. Wählen Sie in iSeries Navigator Ihr System, —> **Konfiguration und Service —> Systemwerte —> Neustart —> Allgemein** aus. Ausführlichere Informationen finden Sie unter Allow scheduled restart im Artikel über Systemwerte.

Angaben zum Festlegen des Datum- und Zeitformats finden Sie bei dem Systemwert für Date and time (QDATFMT, QDATSEP, QTIMSEP).

## **Vorheriger Neustarttyp (QIPLSTS)**

Der Systemwert für Vorheriger Neustarttyp zeigt an, wie das letzte IPL durchgeführt wurde. Sie können diesen Systemwert nicht ändern. Wählen Sie in iSeries Navigator Ihr System, —> **Konfiguration und Service —> Systemwerte —> Neustart —> Vorherig** aus. Verwenden Sie den zugehörigen Hilfetext, sofern dies erforderlich ist.

![](_page_29_Picture_825.jpeg)

Ausführlichere Informationen finden Sie bei den Angaben zum Systemwert Previous restart type.

## **Typ des Neustarts (QIPLTYPE)**

Mit diesem Systemwert wird die Art des vom System über die Steuerkonsole durchgeführten IPL festgelegt. Wählen Sie in iSeries Navigator Ihr System, —> **Konfiguration und Service** —> **Systemwerte** —> **Neustart** —> **Allgemein** aus. Verwenden Sie den zugehörigen Hilfetext, sofern dies erforderlich ist.

![](_page_29_Picture_826.jpeg)

Ausführlichere Informationen finden Sie bei den Angaben zum Systemwert Typ des Neustarts.

## **Automatischer Neustart nach Stromausfall (QPWRRSTIPL)**

Mit dem Systemwert für ″Automatischer Neustart nach Stromausfall″ können Sie angeben, ob nach einem Stromausfall ein automatischer Neustart zulässig sein soll. Wählen Sie in iSeries Navigator Ihr System, —> **Konfiguration und Service —> Systemwerte —> Neustart —> Allgemein** aus. Verwenden Sie den zugehörigen Hilfetext, sofern dies erforderlich ist.

![](_page_30_Picture_766.jpeg)

Ausführlichere Informationen finden Sie bei den Angaben zum SystemwertAutomatischer Neustart nach Stromausfall.

## **Fernes Einschalten und Neustart zulassen (QRMTIPL)**

Bei dem Systemwert ″Fernes Einschalten und Neustart zulassen″ kann ein fernes System mit Hilfe eines Telefons und eines Modems oder eines SPCN-Signals gestartet werden. Das bedeutet, dass ein beliebiger Telefonanruf einen Neustart des Systems verursachen kann. Wählen Sie in iSeries Navigator Ihr System, —> **Konfiguration und Service —> Systemwerte —> Neustart —> Allgemein** aus. Verwenden Sie den zugehörigen Hilfetext, sofern dies erforderlich ist.

![](_page_30_Picture_767.jpeg)

Ausführlichere Informationen finden Sie bei den Angaben zum Systemwert Fernes Einschalten und Neustart zulassen.

## **Aktion bei Stromausfall (QUPSDLYTIM)**

Der Systemwert für Aktion bei Stromausfall kontrolliert die Zeitspanne, die das System wartet, bevor der Hauptspeicher gesichert und das System abgeschaltet wird. Wird die Stromversorgung vor Ablauf der Verzögerungszeit wiederhergestellt, beendet das System den Zeitgeber. Läuft zuerst die Zeit ab, so beginnt das System den Hauptspeicher zu sichern oder verwendet die unterbrechungsfreie Stromversorgung für den Hauptspeicher (CPM). Wählen Sie in iSeries Navigator Ihr System, —> **Konfiguration und Service —> Systemwerte —> Stromversorgung —> Allgemein** aus. Verwenden Sie den zugehörigen Hilfetext, sofern dies erforderlich ist.

Für QUPSDLYTIM sind fünf Werte möglich.

![](_page_30_Picture_768.jpeg)

<span id="page-31-0"></span>![](_page_31_Picture_614.jpeg)

Ausführlichere Informationen finden Sie bei den Angaben zum Systemwert Aktion bei Stromausfall.

## **Nachrichtenwarteschlange und Bibliothek (QUPSMSGQ)**

Mit dem Systemwert für Nachrichtenwarteschlange und Bibliothek können Sie angeben, wohin Nachrichten bei einem Stromausfall gesendet werden sollen. Die Standardwerte sind Nachrichtenwarteschlange - QSYSOPR; Bibliothek - QSYS. Wählen Sie in iSeries Navigator Ihr System, —> **Konfiguration und Service —> Systemwerte —> Stromversorgung —> Allgemein** aus. Verwenden Sie den zugehörigen Hilfetext, sofern dies erforderlich ist.

Die Nachrichten werden bei einem Stromausfall an die Nachrichtenwarteschlange des Systembedieners gesendet.

![](_page_31_Picture_615.jpeg)

Ausführlichere Informationen finden Sie bei den Angaben zum Systemwert Nachrichtenwarteschlange und Bibliothek.

## ≪

## **OS/400-Konzepte**

OS/400<sup>(R)</sup> ist das Betriebssystem für iSeries<sup>(TM)</sup>-Server. Es verwaltet die Hardware- und Softwareressourcen und bietet eine Schnittstelle, über die Sie mit einem iSeries- Server arbeiten können. Damit Sie mit OS/400 immer optimal arbeiten können, müssen Sie sich mit den folgenden Systemkonzepten vertraut machen.

## **Konzepte für den Betrieb**

## **[Nachrichten](rzal2messages.htm)**

Nachrichten sind Kommunikationseinheiten, die von einem Benutzer an einen anderen, an OS/400 oder an eine Anwendung gesendet werden. Hier erfahren Sie, welche Arten von Nachrichten es gibt, was sie bedeuten und wie Sie darauf antworten können.

## **[OS/400-Befehle](rzal2commands.htm)**

OS/400 verwendet Befehle in einer Steuersprache (Control Language, CL) um die Anweisungen von den Benutzern zu interpretieren. Hier erfahren Sie, welche Grundregeln für die Verwendung der Steuersprache (CL) gelten und wie Sie ausführliche Hilfe zu jedem Befehl der Steuersprache erhalten.

#### **Sicherheit und [Benutzerberechtigung](rzal2settingsecurity.htm)**

OS/400 ermittelt anhand der Daten im Benutzerprofil und der Sicherheitsstrategie, die für dieses System implementiert wurde, auf welche Ressourcen ein Benutzer Zugriff hat. Hier erfahren Sie, welche Sicherheitseinstellungen es gibt und wie Sie die Benutzerberechtigungen effizient verwalten.

#### **Dateien und [Dateisysteme](rzal2files.htm)**

Dateien und Dateisysteme bieten Informationen über die Verwaltung von Datenbankdateien, Banddateien und die IFS-Funktionen (IFS = Integrated File System) des IBM<sup>(R)</sup> iSeries- Servers.

#### **OS/400 im Status des [eingeschränkten](rzal2restrictedstate.htm) Betriebs**

Gelegentlich ist es erforderlich das Betriebssystem in den Status des eingeschränkten Betriebs zu setzen. Dies ist ein für OS/400 eindeutiges Konzept und darf nur ausgeführt werden, wenn dies notwendig ist. Informieren Sie sich über den Status des eingeschränkten Betriebs und wann dieser erforderlich ist.

#### **Grundlagen der Ablaufsteuerung**

#### **[Jobs](rzal2jobs.htm)**

Die gesamte Arbeit eines iSeries-Servers wird in Einheiten unterteilt, die Jobs genannt werden. Hier erfahren Sie, welche Jobtypen es gibt und wie Sie diese Typen auf dem iSeries-Server suchen, sie überwachen und mit ihnen arbeiten.

## **Subsysteme, Jobwarteschlangen und [Hauptspeicherpools](rzal2subsys.htm)**

Sie steuern die Arbeit auf einem iSeries-Server indem Sie mit den Ressourcen arbeiten, die für die Verarbeitung der Jobs verwendet werden.

#### **[Objekte](rzal2objects.htm)**

Alle Elemente in einem System, mit denen Sie arbeiten können, werden als Objekte bezeichnet. Objekte verfügen über eine gemeinsame Schnittstelle für das Arbeiten mit Systemkomponenten. Hier erfahren Sie, welche verschiedenen Objekttypen es gibt und wie Sie mit ihnen arbeiten.

## **Systempflege**

## **[Protokolle](rzal2logs.htm) und Journale**

Das Führen von Aufzeichnungen ist für iSeries eine wichtige Methode, um die Daten zu schützen und Systemproblemen auf die Spur zu kommen. Hier erfahren Sie, welche Protokolle und Journale es gibt und wie Sie diese verwenden.

#### **[Software-Fixes](rzal2ptfs.htm)**

Aktuelle Versionen der iSeries fügen der Software weitere Funktionen hinzu und lösen bekannte Probleme. Hier erfahren Sie, wie Sie Software und Softwareaktualisierungen installieren und verwalten.

Weitere Referenzinformationen finden Sie im IBM Glossar.

## <span id="page-33-0"></span>**Nachrichten**

Nachrichten sind Informationen, die von einer Person, einem Programm oder iSeries<sup>(TM)</sup>- Server an eine Nachrichtenwarteschlange gesendet werden. Jedes Benutzerprofil und jede Workstation verfügt über eine zugeordnete Nachrichtenwarteschlange. Alle Nachrichtenwarteschlangen werden nach dem Benutzer oder nach der Workstation benannt, dem bzw. der sie zugeordnet sind, und werden automatisch erstellt, wenn sich der Benutzer zum ersten Mal beim System anmeldet oder wenn die Workstation zum ersten Mal definiert wird. Die Nachrichtenwarteschlange für das Profil QSYSOPR ist besonders wichtig, weil der iSeries-Server viele Nachrichten über den Abschluss von Jobs und den Systemstatus dorthin sendet. Weitere Informationen finden Sie unter Nachrichtenwarteschlangen.

## **Mit Nachrichten arbeiten**

Mit iSeries Navigator können Sie Nachrichten anzeigen, beantworten und senden. Wenn Sie mit Nachrichten arbeiten möchten, erweitern Sie **Basisoperationen**, und klicken auf **Nachrichten**. iSeries Navigator zeigt alle Nachrichten für Ihre oder eine bestimmte Nachrichtenwarteschlange an. Wenn Sie auf eine bestimmte Nachricht antworten, sie löschen oder die Eigenschaften dazu anzeigen möchten, klicken Sie mit der rechten Maustaste auf die Nachricht und wählen Sie die gewünschte Aktion aus. Wenn Sie eine Nachricht senden möchten, klicken Sie mit der rechten Maustaste auf **Nachrichten** in der Hierarchie von iSeries Navigator und wählen Sie **Nachricht senden** aus.

Ihr Systemadministrator kann auch eine Nachrichtenüberwachung in iSeries Navigator einrichten, um Nachrichten zu überwachen und zu verwalten. Ein Beispiel hierfür finden Sie unter Scenario: Message monitor.

## **OS/400-Befehle**

Die Steuersprache von OS/400<sup>(R)</sup> verfügt über leistungsfähige und flexible Mittel zum Eingeben von Befehlen für einen iSeries(TM)-Server. Mit der Steuersprache können Sie die meisten iSeries-Funktionen steuern, indem Sie sie über eine zeichenorientierte Schnittstelle eingeben, in Programme einbauen oder die Befehle in iSeries Navigator eingeben. Das Menüsystem von iSeries und die Befehle der Steuersprache mögen anfangs vielleicht etwas ungewohnt sein, sie folgen dafür einer einfachen Syntax, und OS/400 verfügt über viele Funktionen, die Sie bei der erfolgreichen Verwendung der Menüs und Befehle unterstützen. Unter CL topic finden Sie vollständige Referenzinformationen zu CL und einen CL Finder für die Suche nach bestimmten CL-Befehlen.

## **CL-Befehlssyntax**

CL-Befehle bestehen aus einem Verb, einem [OS/400-Objekt](rzal2objects.htm) und manchmal auch aus einem Adjektiv. Beispiel: **WRKACTJOB**

![](_page_33_Picture_994.jpeg)

Ein wichtiges Merkmal der CL-Syntax ist ihre Konsistenz. Unabhängig vom Objekt oder Befehl, mit dem Sie arbeiten möchten, hat zum Beispiel die Verwendung des Verbs **WRK** im Befehl zur Folge, dass ein Menü gestartet wird, das Ihnen die Ausführung der verfügbaren Aktionen für das angegebene Objekt ermöglicht. Informationen zu den allgemeinen Befehlen finden Sie unter ″Commands operating on OS/400 objects″.

## **CL-Befehle eingeben**

Sie können CL-Befehle über iSeries Navigator eingeben, indem Sie **Befehl ausführen** aus dem Taskpfad auswählen. Alternativ können Sie CL-Befehle an jeder Befehlszeile und in den meisten Anzeigen der zeichenorientierten Schnittstellen von iSeries eingeben. Weitere Informationen zum Arbeiten mit dieser Schnittstelle und der Menüstruktur von OS/400 finden Sie unter [Zeichenorientierte](rzal2charinterface.htm) Schnittstelle.

Jeder Befehl verfügt über eine Reihe erforderlicher und optionaler Parameter. Für den Befehl **CRTLIB** (Bibliothek erstellen) müssen Sie zum Beispiel mindestens den Namen der Bibliothek angeben, die Sie erstellen müssen. Für komplexere CL-Befehle gilt folgende Syntax: Befehlsname Parameter, Wert. Wenn Sie zum Beispiel **CRTLIB LIB(FRED)** eingeben, wird das Verb ″create″ für den Objekttyp ″library″ verwendet, und für den erforderlichen Parameter **LIB**, den Bibliotheksnamen, muss der Wert ″FRED″ festgelegt sein. Bei Eingabe dieses Befehls wird OS/400 eine Bibliothek mit der Bezeichnung FRED erstellen.

Wenn Sie nicht wissen, welche Parameter einem CL-Befehl zugeordnet sind, können Sie den Befehl mit den Ihnen bekannten Parametern eingeben, den Cursor über den Befehl setzen, und die Funktionstaste **F4** drücken. OS/400 zeigt dann die verfügbaren Optionen für den Befehl an. Wenn Sie einen Befehl ohne einen Parameter eingeben, werden Sie vom System aufgefordert, Eingaben in allen erforderlichen Feldern vorzunehmen und so die feldspezifische Hilfe verfügbar zu machen. Wenn Sie zum Beispiel **CRTLIB** eingeben, wird von OS/400 Folgendes angezeigt:

![](_page_34_Picture_2.jpeg)

Wenn Sie **?** in ein Feld eingeben, wird eine ausführliche Hilfe zu diesem Parameter angezeigt.

## **Hilfe bei Problemen mit CL-Befehlen**

OS/400 verfügt über mehrere Methoden zur Unterstützung von Benutzern, die auf CL-Befehle zugreifen oder diese eingeben möchten. Das Befehlseingabeprogramm bietet Ihnen eine praktische Schnittstelle und zusätzliche Hilfe. Sie können dieses Programm durch die Eingabe von **CALL QCMD** in eine Befehlszeile starten. Mit dem CL-Suchprogramm im Information Center können Sie außerdem nach einem bestimmten Befehl suchen. Außerdem sollten Sie unbedingt beachten, dass bei der Eingabe eines Befehls ohne Parameter oder beim Drücken der Funktionstaste **F4** (Eingabeaufforderung), während sich der Cursor über dem Befehl befindet, ein Menü mit ausführlicher Hilfe zu allen zugeordneten Parametern angezeigt wird.

## <span id="page-35-0"></span>**Sicherheit und Benutzerberechtigung**

Die Sicherheit ist bei allen iSeries<sup>(TM)</sup>-Operationen von erheblicher Bedeutung. Sie wird von OS/400<sup>(R)</sup> gewährleistet und wirkt sich auf fast alle Funktionen im System aus. Die Sicherheitsumgebung in iSeries legt fest, welche Befehle und Funktionen für welche Benutzer verfügbar sind und auf welche Objekte ein Benutzer zugreifen darf.

Üblicherweise schränkt die Sicherheitsstrategie die Objekte ein, auf die ein Benutzer zugreifen kann. Für Systeme, deren Sicherheit über Objektebenen garantiert wird, kann die [Berechtigung](rzal2authorities.htm) für den Zugriff auf [Objekte](rzal2authorities.htm) auf mehrere Arten geregelt werden. Oft erteilen Benutzerprofile ausdrücklich bestimmte Zugriffsarten für konkrete Objekte. Zur Vereinfachung der Verwaltung dieser Berechtigungen können Gruppen und Objekte in Berechtigungslisten zusammengefasst werden, und den Benutzern kann Zugriff auf diese Listen gewährt werden. Durch den Zugriff auf diese Listen haben die Benutzer dann Zugriff auf die Objekte, die in der Liste aufgeführt sind.

Die Ebene der Serversicherheit in iSeries und andere detaillierte Sicherheitspraktiken haben oft Auswirkungen auf den Systembetrieb. Die folgenden Konzepte sind für das Verständnis der Benutzerbestimmungen in verschiedenen Sicherheitsumgebungen von großer Bedeutung.

## **[Sicherheitsstufen](rzal2sec.htm)**

OS/400 kann in einer von mehreren vordefinierten Sicherheitsstufen ausgeführt werden. Die momentan wirksame Sicherheitsstufe legt fest, über welche Detaillierungsebene ein Benutzerprofil verfügen muss, damit der Benutzer den entsprechenden Zugriff auf Systemressourcen erhält. Diese Detaillierungsebene kann von der einfachen Kennwortverwaltung bis zur ausdrücklichen Gewährung einer Zugriffsebene für jedes Objekt reichen, das ein Benutzer lesen oder ändern darf.

## **Security system values**

Ausführlichere Informationen zu allen Aspekten der Systemsicherheit finden Sie unter iSeries system values. Diese Systemwerte legen die Sicherheitsstufe in iSeries fest und erteilen bzw. beschränken Optionen wie die übernommene Berechtigung.

## **[Benutzerprofile](rzal2userprofiles.htm)**

Ein iSeries-Benutzerprofil enthält die meisten Berechtigungen und Einstellungen für einzelne Benutzer oder Gruppen. Mit iSeries Navigator können Sie Benutzer und Gruppen auf dem gesamten iSeries-Server erstellen und verwalten.

## **[Berechtigungslisten](rzal2authlist.htm)**

Wenn Sie jedem Benutzer die Berechtigung für jedes von ihm benötigte Objekt einzeln erteilen, kann dies sehr zeitaufwendig und komplex werden. Sie können diesen Prozess vereinfachen, indem Sie Berechtigungslisten erstellen, in denen Gruppen und Objekte angegeben sind. Benutzer und Gruppen erhalten dann die Berechtigung für diese Liste und damit die Zugriffsberechtigung auf alles, was in der Liste aufgeführt ist.

Weitere Informationen über iSeries-Sicherheit finden Sie unter Basic system security and planning. Außerdem finden Sie die Sicherheitseinstellungen für Richtlinien und Berechtigungslisten in iSeries Navigator unter **Sicherheit**.

## **Berechtigung für den Zugriff auf Objekte**

Abhängig von der Sicherheitsstufe und anderen Sicherheitseinstellungen können den Benutzern unterschiedliche Ebenen für den Zugriff auf Objekte auf dem Server gewährt werden.

![](_page_35_Picture_945.jpeg)

![](_page_36_Picture_923.jpeg)

Beispiel: Ein Benutzer benötigt eine Berechtigung für das Hinzufügen, Ändern und Löschen in einer Datenbank, aber nicht die Berechtigung zum Löschen von Tabellen oder der Datenbank. Dieser Benutzer kann dann eher eine Berechtigung auf **Objektdatenebene** erhalten anstatt einer Berechtigung auf **Objektebene**.

**Anmerkung**: Durch eine übernommene Berechtigung erhalten Benutzer Zugriff auf Objekte, die von einem Objekt aufgerufen werden, mit dem sie arbeiten. Administratoren können eine übernommene Berechtigung mit Sicherheitssystemwerten erteilen oder verweigern.

## **Sicherheitsstufen**

Die Sicherheit ist auf Ihrem System in Form mehrerer Stufen oder Klassen aufgebaut. Je höher die Stufe, desto höher ist auch der Grad an Sicherheit und Schutz für Ihre Daten. Wählen Sie die Stufe aus, die für die Organisation am besten geeignet ist.

Mit Hilfe von iSeries(TM) Navigator können Sie diese Einstellung für ein einzelnes System oder für mehrere System ändern.

## **Stufe 20**

Diese Stufe wird auch als Kennwortschutz bezeichnet. Das bedeutet, dass jeder Benutzer über ein Kennwort und eine Benutzer-ID verfügen muss, die vom System erkannt wird, damit der Benutzer Zugang zum System erhält. Sowohl Benutzer-ID als auch Anfangskennwort werden vom Systemadministrator für die Benutzer erstellt.

Diese Sicherheitsstufe erteilt allen Benutzern auf dem System die umfassende Berechtigung, alles tun zu können. Die Benutzer können also auf alle Daten, Dateien, Objekte, etc auf dem System zugreifen. Eine solche Berechtigung eignet sich möglicherweise für kleine Unternehmen, in denen die interne Sicherheit eine untergeordnete Rolle spielt. Für größere Unternehmen, in denen zum Beispiel nicht jeder Mitarbeiter Zugriff auf vertrauliche Daten in der Lohnbuchhaltung haben soll, dürfte diese Berechtigungsstufe ungeeignet sein.

## **Stufe 30**

Diese Stufe wird auch als Ressourcenschutz bezeichnet. In dieser Stufe benötigt ein Benutzer eine gültige Benutzer-ID und ein Kennwort, das für ihn vom Systemadministrator definiert wird. Der Benutzer hat nicht automatisch Zugriff auf alle Daten auf dem System. Der Benutzerzugriff wird durch die Sicherheitsrichtlinien des Unternehmens eingeschränkt.

## **Stufe 40**

Diese Stufe wird auch als Systemintegritätssicherheit bezeichnet. Das bedeutet, dass auf dieser Ebene das System selbst vor den Benutzern geschützt ist. Benutzerdefinierte Programme können nicht direkt durch Zeigerbearbeitung auf die internen Steuerblöcke zugreifen.

Stufe 40 ist die Standardsicherheitsstufe für jede neue Installation.

## **Stufe 50**

Diese Stufe wird auch als Erweiterte Systemintegritätssicherheit bezeichnet. Stufe 50 ist die empfohlene Sicherheitsstufe für die meisten Unternehmen, weil sie die höchste derzeit verfügbare Sicherheitsstufe darstellt. Das System ist nicht nur vor dem Zugriff durch benutzerdefinierte Programme geschützt, die Benutzer haben auch nur Zugriff auf die Daten auf dem System und nicht auf die Systemdaten selbst. So besitzen Sie eine größere Sicherheit gegenüber allen, die gerne mehr über Ihr System wissen möchten.

Weitere Informationen zu den Einstellungen der Systemsicherheit finden Sie im Handbuch Tips and Tools

![](_page_37_Picture_1.jpeg)

und im Handbuch Security Reference

## **Benutzerprofile**

Benutzerprofile enthalten die Informationen, die ein iSeries<sup>(TM)</sup>-Server benötigt, um Benutzern das Anmelden am System, den Zugriff auf eine eigene angepasste Sitzung, den Zugriff auf eigene Nachrichten- und Ausgabewarteschlangen oder den Zugriff auf Funktionen und Objekte, für die bereits eine Berechtigung erteilt wurde, zu gewähren.

Ein Benutzerprofil setzt sich folgendermaßen zusammen:

- Den Namen des Systembenutzerprofils
- Die Berechtigungen und Einschränkung des Benutzers
- v Eine Liste der Objekte, die dem Benutzer gehören oder zu deren Verwendung er berechtigt ist
- v Ein Verweis auf eine Nachrichtenwarteschlange
- Ein Verweis auf eine Ausgabewarteschlange
- v Information darüber, zu welchen Gruppen der Benutzer gehört (bis zu 16 sind möglich)
- Informationen zur letzten Anmeldung des Benutzers
- v Jobattribute, z. B. Beschreibung und Priorität, das Startprogramm, das aufgerufen werden soll, und die Anfangsbibliotheksliste
- Einstellungen für die Landessprache
- v Andere Attribute, wie zum Beispiel die Benutzer-ID (UID), die Gruppen-ID (GID oder das Ausgangsverzeichnis

Benutzerprofile können in Gruppenprofilen enthalten sein. Auf diese Weise benutzen alle Gruppenmitglieder die gleichen Attribute, haben den gleichen Zugriff auf bestimmte Objekte und besitzen das gleiche Eigentumsrecht für Objekte. Gruppenprofile können die Aufgaben der Benutzerverwaltung erheblich erleichtern, da eine einzelne Änderung für viele Benutzer gültig ist.

In Benutzerverwaltungsfunktion von iSeries Navigator werden eine Reihe geeigneter Methoden für die Verwaltung von Benutzern und Gruppen auf dem gesamten iSeries-Server beschrieben. Spezielle Sicherheitsempfehlungen für die Erstellung von Profilen finden Sie unter Planning user profiles und unter Planning user groups.

## **Mit Benutzerprofilen arbeiten**

Mit iSeries Navigator können Sie Benutzerprofile und Gruppen erstellen und verwalten, wenn Ihr eigenes Profil über die erforderliche Berechtigung verfügt. Erweitern Sie **Benutzer und Gruppen**, um Benutzerprofile zu erstellen und zu verwalten. Diese Funktion ermöglicht Ihnen außerdem, eine Reihe allgemeiner Aktionen für einen ausgewählten Benutzer durchzuführen, zum Beispiel das Versenden einer Nachricht oder das Arbeiten mit Jobs und Objekten.

## **Berechtigungslisten**

Wenn jeder Benutzer separat Zugriff auf jedes für die Arbeit erforderliche Objekt erhalten würde, hätte dies möglicherweise eine Unmenge an doppelter Arbeit zur Folge, da viele Benutzer auf dieselbe Gruppe an Objekten zugreifen müssen. Eine viel einfachere Methode für die Erteilung dieses Zugriffs ist die Erstellung von Berechtigungslisten. Eine Berechtigungsliste besteht aus einer Liste von Benutzern oder Gruppen, dem Typ der Berechtigung (verwenden, ändern und ausschließen) für jeden Benutzer oder jede Gruppe sowie einer Liste von Objekten, auf die diese Liste Zugriff bietet.

Wenn Sie mit Berechtigungslisten arbeiten möchten, öffnen Sie **Sicherheit** in iSeries(TM) Navigator und wählen Sie **Berechtigungslisten** aus.

<span id="page-38-0"></span>Sie können zum Beispiel eine Berechtigungsliste erstellen, in der eine Liste mit Objekten enthalten ist, die für eine Bestandsdatenbank benötigt werden. Ein Benutzer, der für die Bestellung neuer Lagerteile zuständig ist, kann die Berechtigung erhalten, den Inhalt der Datenbankobjekte anzuzeigen. Außerdem müsste die Benutzergruppe, die für den Transport und die Annahme zuständig ist, diese Datenbank aktualisieren, falls Teile im Lager eintreffen oder das Lager verlassen. Diese Gruppe kann die Berechtigung erhalten, den Inhalt der Objekte zu ändern.

## **Dateien und Dateisysteme**

Dateien und Dateisysteme bieten Informationen über die Verwaltung von Datenbankdateien, Banddateien und die IFS-Funktionen (IFS = Integrated File System) des IBM iSeries-Servers. Weitere Informationen finden Sie unter Dateien und Dateisysteme.

## **Integrated File System**

Die Dateien in  $OS/400^{(R)}$  unterscheiden sich erheblich von ihren Gegenstücken in UNIX<sup>(R)</sup> oder Win-dows<sup>(R)</sup>. In OS/400 ist eine Datei eine weitere Art von [Objekt](rzal2objects.htm) auf Ihrem System. Jede Datei besitzt eine Beschreibung, die ihre Kenndaten und die Art und Weise beschreibt, wie die der Datei zugeordneten Daten organisiert sind. Wenn OS/400 eine Datei verarbeitet, wird diese Beschreibung verwendet.

Zusätzlich zur abweichenden Handhabung der Dateien verwendet OS/400 auch eindeutige Strukturen zum Speichern der Dateien und anderer Objekte auf dem System. Das Integrated File System (IFS) in iSeries Navigator wirkt dagegen für die Personen vertraut, die die Windows- Hierarchie gewohnt sind. UNIX-Benutzer erkennen eine Reihe bekannter Elemente dieser Hierarchie wieder und sind bereits mit den Dateizeigern vertraut.

Sie können auf das Integrated File System (IFS) über iSeries Navigator zugreifen. Im IFS können Sie Dateien und Bibliotheken nicht wie in Windows Explorer suchen, ändern und kopieren, indem Sie durch eine Hierarchie navigieren. Mit dem IFS können Sie Datendateien auf einen Client-PC kopieren.

## **Verwaltung von Datenbankdateien**

Hier können Sie sich über traditionelle Dateiverwaltungsfunktionen informieren, die Ihre Anwendung für die Erstellung von bzw. den Zugriff auf Daten auf dem iSeries-Server verwendet sowie zur Sicherstellung der Integrität der Daten. Dateiverwaltung ist der Teil des Betriebssystems, der das Speichern von traditionellen Dateiobjekten (\*FILE-Objekte in der Bibliothek QSYS.LIB) auf dem iSeries-Server steuert sowie den Zugriff auf diese Dateiobjekte.

## **Spooldateien**

Bei der Spoolfunktion handelt es sich um eine Systemfunktion, bei der Daten in einer Datenbankdatei zur späteren Verarbeitung oder zum Drucken gesichert werden. Mit Spooldateien können Sie Ihre Datendateien auf angeschlossenen Einheiten wie z. B. Disketteneinheiten oder Druckern verwalten. Unter dem Thema ″Spooldateien″ werden die die grundlegenden Konzepte dieser Systemfunktion beschrieben.

## **Banddateien**

Banddateien sind Einheitendateien, die den Zugriff auf angeschlossene Bandeinheiten ermöglichen. Unter diesem Thema werden die Merkmale sowie die Verwendung von Band- und Einheitendateien für Anwendungsprogramme beschrieben. Dieses Thema informiert Sie unter anderem über das Speichern von Daten und den Zugriff auf Daten von einer Bandeinheit. Darüber hinaus finden Sie in diesem Abschnitt auch konzeptionelle Informationen über Bänder, Banddatendateien und Bandeinheitendateien.

## <span id="page-39-0"></span>**OS/400 im Status des eingeschränkten Betriebs**

Status des eingeschränkten Betriebs ist ein für OS/400<sup>(R)</sup> eindeutiges Konzept. Es handelt sich um eine Bedingung, die eintritt, wenn alle Subsysteme entweder manuell oder automatisch durch das System beendet werden. Wenn sich das Betriebssystem in dem Status des eingeschränkten Betriebs befindet, können die meisten Jobs nicht aktiv sein und Benutzer können keine Verbindung zu dem Server herstellen. Bevor Sie das Betriebssystem in den Status des eingeschränkten Betriebs setzen, müssen Sie sicherstellen, dass die Daten gesichert sind und bei anderen Servern, wie z. B. einem Windows<sup>(R)</sup>-Server, ein ordnungsgemäßer Systemabschluss durchgeführt wurde. Ist dies nicht der Fall, besteht ein hohes Risiko, Daten zu verlieren.

Die folgenden Beispiele zeigen die häufigsten Tasks, bei den der Status des eingeschränkten Betriebs erforderlich oder zumindest sehr zu empfehlen ist.

## **Ausführen einer vollständigen Systemdatensicherung**

Bei einer vollständigen Systemdatensicherung wird das Betriebssystem automatisch in den Status des eingeschränkten Betriebs gesetzt. Der Status des eingeschränkten Betriebs ist erforderlich, da der Server auf alle zu sichernden Daten allein Zugriff haben muss.

## **Sichern mehrerer Elemente**

Es wird empfohlen, das Betriebssystem in den Status des eingeschränkten Betriebs zu setzen, wenn mehrere Elemente wie z. B. Bibliotheken, Dokumente, Verzeichnisse und Speicher gesichert werden. Wie zuvor bereits erwähnt, benötigt das System alleinigen Zugriff auf jedes Objekt, das gesichert wird. Wenn sich das System nicht im Status des eingeschränkten Betriebs befindet und eine Bibliothek, die gerade gesichert werden soll, wird von jemand benutzt, kann der Sicherungsvorgang nicht erfolgreich beendet werden.

## **Softwareinstallation und Upgrade**

Während einer Softwareinstallation oder eines Upgrades muss bei verschiedenen Situationen das Betriebssystem in den Status des eingeschränkten Betriebs gesetzt werden. Während diesen Vorgängen erhalten Sie Anleitungen zur Vorgehensweise.

Es gibt noch viele weitere Situationen, in denen Sie für bestimmte Tasks diese Operation ausführen müssen. Die einzelnen Tasks beinhalten spezielle Voraussetzungen und Anweisungen. Wenn es erforderlich ist, können Sie das Betriebssystem in den Status des eingeschränkten Betriebs setzen, indem Sie den folgenden Befehl in eine Befehlszeile eingeben. Geben Sie ENDSBS SBS(\*ALL) OPTION (\*CNTRLD) DELAY(600) ein und drücken Sie die Eingabetaste.

## **Anmerkungen:**

- v Geben Sie für den Verzögerungsparameter eine Anzahl von Sekunden an, die dem Server genügend Zeit gibt, die meisten Jobs normal zu beenden. Bei einem großen Server mit vielen Aktivitäten brauchen Sie wahrscheinlich eine längere Verzögerungszeit. Weitere Informationen erhalten Sie über die Onlinehilfe für Befehle.
- v Mit dem Befehl ENDSYS (System beenden) kann das System ebenfalls in den Status des eingeschränkten Betriebs gesetzt werden.

Der Server sendet Nachrichten an die Nachrichtenwarteschlange QSYSOPR . Diese Nachrichten weisen darauf hin, dass das Subsystem beendet wurde und der Server sich im Status des eingeschränkten Betriebs befindet.

## **Jobs**

Jobs legen fest, wie die Arbeit von OS/400<sup>(R)</sup> organisiert, protokolliert und ausgeführt wird. Ein Job umfasst in der Regel alle Informationen, die das System für die Ausführung einer bestimmten Task benötigt. Zu diesen Daten gehören Datendateien, Programme und Anweisungen für die Verarbeitung und Verfolgung eines Jobs während der gesamten Verarbeitung. Die Komplexität eines Jobs kann ganz unterschiedlich sein. Sie reicht von einfachen Tasks wie dem Drucken eines bestimmten Dokuments bis zu komplexen Prozeduren wie dem Generieren von Berichten auf der Basis von Informationen, die über den gesamten iSeries(TM)-Server verteilt sind. Das Überwachen und Verwalten der Jobs in iSeries ist ein wichtiger Bestandteil der normalen Systembedienung.

Jobs sind ein wesentlicher Bestandteil der Ablaufsteuerung in iSeries. Wie Jobs verarbeitet werden und wie Sie mit Subsystemen und Jobwarteschlangen arbeiten, erfahren Sie in Structure of your system. Ein Beispiel zur Ausführung eines Jobs auf einem iSeries<sup>(TM)</sup>-Server finden Sie unter A job's life.

## **Mit Jobs arbeiten**

In iSeries Navigator können Sie mit Jobs arbeiten. In **Jobs** unter **Basisoperationen** werden alle Jobs angezeigt, die dem aktuellen Benutzer zugeordnet sind. Wenn Sie andere Jobs anzeigen möchten, klicken Sie mit der rechten Maustaste auf den Container für Jobs, und wählen Sie anschließend **Ansicht anpassen** —>**Anzeigeoptionen** aus. Im Dialogfeld ″Serverjobs - Anzeigeoptionen″ können Sie die Liste der Serverjobs im iSeries Navigator-Fenster auf die Jobs beschränken, die den von Ihnen angegebenen Bedingungen entsprechen. Alternativ können Sie die vom iSeries-Server übergebenen Jobs anzeigen, indem Sie auf **Ablaufsteuerung—>Server-Jobs** klicken oder die gerade in Verarbeitung befindlichen Jobs, indem Sie auf **Ablaufsteuerung —>Aktive Jobs** klicken. In der folgenden Anzeige wird die Jobanzeige in iSeries Navigator dargestellt.

![](_page_40_Picture_4.jpeg)

<span id="page-41-0"></span>Wenn Sie die Jobs gefunden haben, mit denen Sie arbeiten möchten, können Sie ihre Attribute anzeigen oder ihre Warteschlange, Priorität, Nachrichten und andere Merkmale ändern, indem Sie mit der rechten Maustaste auf den Job klicken, und **Eigenschaften** auswählen. Weitere Informationen zur Arbeit mit Jobs auf Ihrem System finden Sie unter Managing jobs. Außerdem kann Ihr Systemadministrator ein Jobüberwachungsprogramm für die Arbeit mit manchen Jobs installieren. Weitere Informationen finden Sie unter Jobüberwachung erstellen.

## **Subsysteme, Jobwarteschlangen und Speicherpools**

Subsysteme, Jobwarteschlangen und Speicherpools sind die Grundbestandteile der iSeries(TM)-Funktion Ablaufsteuerung. Das Arbeiten mit Subsystemen und Jobwarteschlangen zur Verwaltung bestimmter Jobs oder zum Anpassen des Systemablaufs sind wichtige Systemoperationen.

Damit die Systemressourcen effizient verwendet werden, sind für unterschiedliche Jobtypen unterschiedliche Anweisungen und Systemressourcen erforderlich. Zu diesem Zweck erstellt  $OS/400^{R}$  separate Umgebungen, die Subsysteme genannt werden. Jedes Subsystem verfügt über eine Reihe von Systemressourcen, insbesondere über einen Speicherpool, von denen abhängt, wie schnell ein Job verarbeitet werden kann. Subsysteme besitzen auch eindeutige Verarbeitungsanweisungen und in vielen Fällen mindestens eine zugeordnete Jobwarteschlange. Die Jobwarteschlangen übernehmen eingehende Jobs von den Benutzern oder Anwendungen, bis ein zugeordnetes Subsystem über die entsprechenden Ressourcen verfügt. Der Job wird von der Warteschlange an das Subsystem übergeben, in dem er auf der Grundlage der Anweisungen und der im Subsystem verfügbaren Ressourcen verarbeitet wird. Zum Schluss werden die Ergebnisse der Jobverarbeitung als Ausgabe entsprechend der Anweisungen in der Jobbeschreibung behandelt und weitergeleitet. Eine Beschreibung der Arbeitsabläufe auf einem iSeries-Server finden Sie unter Structure of your system. Ein Beispiel zur Ausführung eines Jobs auf einem iSeries- Server finden Sie unter A job's life.

Es kann sinnvoll sein, während der Verarbeitung den Fortschritt eines Jobs zu überwachen oder seine Priorität anzupassen. Wenn der iSeries-Server bei der Verarbeitung bestimmter Jobtypen Schwierigkeiten hat, können Sie die Ressourcen des Subsystems anpassen.

## **Mit Subsystemen, Jobwarteschlangen und Hauptspeicherpools arbeiten**

Mit iSeries Navigator können Sie Eigenschaften eines Subsystems anzeigen, Jobwarteschlangen anzeigen, die von einem aktiven Subsystem verwendet werden, ein Subsystem starten und stoppen und Hauptspeicherpools anpassen. Diese Funktionen stehen Ihnen in iSeries Navigator unter **Ablaufsteuerung** zur Verfügung. Manche Befehle in einem Subsystem sind nur von der zeichenorientierten Schnittstelle aus verfügbar.

Eine ausführliche Beschreibung der Subsysteme oder Hauptspeicherpools auf dem iSeries-Server finden Sie im Abschnitt Subsystems oder Memory pools unter dem Thema Ablaufsteuerung. Weitere Informationen zur Arbeit mit Subsystemen oder Hauptspeicherpools finden Sie unterManage subsystems oder Manage memory pools.

## **Objekte**

Einer der Unterschiede zwischen iSeries<sup>(TM)</sup>-Servern und anderen Plattformen ist das Konzept für die Objekte. Alles, was Sie in OS/400<sup>(R)</sup> ändern können, ist eine Art von Objekt. So sind zum Beispiel Datendateien, Programme, Bibliotheken, Warteschlangen und Einheitenbeschreibungen bestimmte Arten von Objekten. Weil OS/400 alles als Objekt behandelt, können alle diese Elemente über eine Schnittstelle verfügen, die definiert, welche Aktionen von Benutzer ausgeführt werden können und wie OS/400 die jeweiligen Daten behandeln muss. Außerdem ermöglicht eine solche Schnittstelle standardisierte Befehle für sehr unterschiedliche Systemelemente. So sind die Befehle für die Arbeit mit Benutzerprofilen und Datendateien einander sehr ähnlich.

<span id="page-42-0"></span>Ein wichtiger Objekttyp ist die Bibliothek. Bibliotheken sind wichtige Behälter oder Organisationsstrukturen für andere Objekte. Sie können sie zum Verweisen auf andere Objekte im System verwenden. Bibliotheken können viele Objekte enthalten und einem bestimmten Benutzerprofil oder einer Anwendung zugeordnet sein. Die einzige Bibliothek, in der andere Bibliotheken enthalten sein können, heißt QSYS. In dieser Bibliothek sind alle anderen Bibliotheken auf dem System enthalten.

In OS/400 gibt es viele verschiedene Objekttypen. Zu den Basisfunktionen des Systembetriebs gehört das Suchen von Objekten und das Ausführen von Aktionen für diese Objekte. Ausführliche Beschreibungen der Objekttypen und ihre Standardpositionen finden Sie unter OS/400 objects. Eine Beschreibung der Befehle für die Arbeit mit Objekten finden Sie unter Commands operating on OS/400 objects.

## **Protokolle und Journale**

Der Schutz der Daten und Ressourcen auf einem iSeries<sup>(TM)</sup>-Server ist für OS/400<sup>(R)</sup> eine herausragende Aufgabe. Um dieses wichtige Ziel auf iSeries-Servern zu erreichen, werden ausführliche Datensätze der Änderungen an den Systemressourcen gespeichert. Diese Datensätze werden Protokolle oder Journale genannt und können Ihnen bei der Lösung von Systemproblemen oder beim Wiederherstellen von beschädigten Daten behilflich sein.

## **Protokolle**

Ein Protokoll ist eine Datenbankdatei, die eine Zusammenstellung von Sicherungs-, Archivierungs-, Wiederherstellungs- und Datenträgerverwaltungsoperationen enthält, die online angezeigt oder zur späteren Referenz gedruckt werden können. Protokolle werden für Sicherungen und Wiederherstellungen verwendet. Protokolle können auch Informationen über Jobs und Probleme enthalten.

![](_page_42_Picture_703.jpeg)

Weitere Informationen zu Protokollen finden Sie unter:

## **Journale**

Ein Journal ist ein Systemobjekt mit Informationen zu Änderungen, die an einem anderen Systemobjekt vorgenommen wurden. Das Journal kann zum Wiederherstellen von Datenbankdateien, Datenbereichen, Datenwarteschlangen und IFS-Objekten (IFS = Integrated File System) verwendet werden. Eine regelmäßige Journalführung beschleunigt Verwaltungsaufgaben wie zum Beispiel Sicherungsoperationen.

Weitere Informationen zu Journalen finden Sie unter:

- Journal Management
- Sicherung und Wiederherstellung

## <span id="page-43-0"></span>**Software-Fixes**

Das Betriebssystem für den iSeries<sup>(TM)</sup>-Server ist OS/400<sup>(R)</sup>. IBM<sup>(R)</sup> unterstützt mehrere unterschiedliche Releases von OS/400, und ein Unternehmen kann auf mehreren iSeries-Servern auch unterschiedliche Versionen ausführen. Aus diesem Grund können manche Systemoperationen komplexer sein. Unterschiedliche Versionen von OS/400 enthalten neue oder geänderte Funktionen und Merkmale. Außerdem bietet IBM zwischen den Releases auch Aktualisierungen für die Betriebssysteme und andere Programme in Form von vorläufigen Programmkorrekturen (PTFs) an. Die Fixes für einen iSeries-Server können sich auch auf die Systembedienung auswirken. Glücklicherweise verfügt iSeries Navigator über Möglichkeiten zur Verwaltung der Software und der Fixes im gesamten Unternehmen.

Weitere Informationen, z. B. zum Suchen und Anlegen von Fixes finden Sie unter den folgenden Themen:

- v iSeries-Software und -Lizenzprogramme
- Fix [maintenance](http://as400service.rochester.ibm.com/s_dir/slkbase.nsf/docnumber/14854405?OpenDocument) strategy  $\blacktriangleright$

## **Systemprobleme analysieren und berichten**

Die Probleme eines iSeries<sup>(TM)</sup>-Servers werden in OS/400<sup>(R)</sup> sorgfältig protokolliert und verwaltet. Die Vertrautheit mit diesem Prozess und die Fähigkeit, grundlegende Prozeduren der Fehlerbehebung durchzuführen, sind eine Grundlage für den Betrieb eines iSeries-Servers. Eine Übersicht über die Fehlerverwaltung in iSeries finden Sie unter How your server manages problems.

Wenn OS/400 ein Problem feststellt, wird ein Problemsatz generiert und eine Nachricht an die Nachrichtenwarteschlange QSYSOPR für Systembediener gesendet. Hilfe zum Analysieren, Lösen und Berichten dieser Probleme oder bisher nicht festgestellter Probleme finden Sie in den folgenden Abschnitten:

- Analyze server and system problems
- Report problems detected by the system

Weitere Informationen darüber, wie Sie Kontakt zum IBM<sup>(R)</sup> Service aufnehmen und mit ihm arbeiten, finden Sie unter Service und Support. Weitere Informationen zur Behebung von Systemproblemen finden Sie im Thema Fehlerbehebung.

# <span id="page-44-0"></span>**Anhang. Bemerkungen**

Die vorliegenden Informationen wurden für Produkte und Services entwickelt, die auf dem deutschen Markt angeboten werden.

Möglicherweise bietet IBM die in dieser Dokumentation beschriebenen Produkte, Services oder Funktionen in anderen Ländern nicht an. Informationen über die gegenwärtig im jeweiligen Land verfügbaren Produkte und Services sind beim IBM Ansprechpartner erhältlich. Hinweise auf IBM Lizenzprogramme oder andere IBM Produkte bedeuten nicht, dass nur Programme, Produkte oder Services von IBM verwendet werden können. Anstelle der IBM Produkte, Programme oder Services können auch andere ihnen äquivalente Produkte, Programme oder Services verwendet werden, solange diese keine gewerblichen oder anderen Schutzrechte der IBM verletzen. Die Verantwortung für den Betrieb von Fremdprodukten, Fremdprogrammen und Fremdservices liegt beim Kunden.

Für in diesem Handbuch beschriebene Erzeugnisse und Verfahren kann es IBM Patente oder Patentanmeldungen geben. Mit der Auslieferung dieses Handbuchs ist keine Lizenzierung dieser Patente verbunden. Lizenzanforderungen sind schriftlich an folgende Adresse zu richten (Anfragen an diese Adresse müssen auf Englisch formuliert werden):

IBM Europe Director of Licensing 92066 Paris La Defense Cedex France

Trotz sorgfältiger Bearbeitung können technische Ungenauigkeiten oder Druckfehler in dieser Veröffentlichung nicht ausgeschlossen werden. Die Angaben in diesem Handbuch werden in regelmäßigen Zeitabständen aktualisiert. Die Änderungen werden in Überarbeitungen oder in Technical News Letters (TNLs) bekannt gegeben. IBM kann ohne weitere Mitteilung jederzeit Verbesserungen und/oder Änderungen an den in dieser Veröffentlichung beschriebenen Produkten und/oder Programmen vornehmen.

Verweise in diesen Informationen auf Websites anderer Anbieter dienen lediglich als Benutzerinformationen und stellen keinerlei Billigung des Inhalts dieser Websites dar. Das über diese Websites verfügbare Material ist nicht Bestandteil des Materials für dieses IBM Produkt. Die Verwendung dieser Websites geschieht auf eigene Verantwortung.

Werden an IBM Informationen eingesandt, können diese beliebig verwendet werden, ohne dass eine Verpflichtung gegenüber dem Einsender entsteht.

Lizenznehmer des Programms, die Informationen zu diesem Produkt wünschen mit der Zielsetzung: (i) den Austausch von Informationen zwischen unabhängigen, erstellten Programmen und anderen Programmen (einschließlich des vorliegenden Programms) sowie (ii) die gemeinsame Nutzung der ausgetauschten Informationen zu ermöglichen, wenden sich an folgende Adresse:

IBM Corporation Software Interoperability Coordinator, Department 49XA 3605 Highway 52 N Rochester, MN 55901 U.S.A.

Die Bereitstellung dieser Informationen kann unter Umständen von bestimmten Bedingungen - in einigen Fällen auch von der Zahlung einer Gebühr - abhängig sein.

Die Lieferung des im Handbuch aufgeführten Lizenzprogramms sowie des zugehörigen Lizenzmaterials erfolgt im Rahmen der Allgemeinen Geschäftsbedingungen der IBM, der Internationalen Nutzungsbedingungen der IBM für Programmpakete, der IBM Lizenzvereinbarung für Maschinencode oder einer äquivalenten Vereinbarung.

Alle in diesem Dokument enthaltenen Leistungsdaten stammen aus einer gesteuerten Umgebung. Die Ergebnisse, die in anderen Betriebsumgebungen erzielt werden, können daher erheblich von den hier erzielten Ergebnissen abweichen. Einige Daten stammen möglicherweise von Systemen, deren Entwicklung noch nicht abgeschlossen ist. Eine Gewährleistung, dass diese Daten auch in allgemein verfügbaren Systemen erzielt werden, kann nicht gegeben werden. Darüber hinaus wurden einige Daten unter Umständen durch Extrapolation berechnet. Die tatsächlichen Ergebnisse können abweichen. Benutzer dieses

Dokuments sollten die entsprechenden Daten in ihrer spezifischen Umgebung prüfen.

Alle Informationen zu Produkten anderer Anbieter stammen von den Anbietern der aufgeführten Produkte, deren veröffentlichten Ankündigungen oder anderen allgemein verfügbaren Quellen. IBM hat diese Produkte nicht getestet und kann daher keine Aussagen zu Leistung, Kompatibilität oder anderen Merkmalen machen. Fragen zu den Leistungsmerkmalen von Produkten anderer Anbieter sind an den jeweiligen Anbieter zu richten.

Die oben genannten Erklärungen bezüglich der Produktstrategien und Absichtserklärungen von IBM stellen die gegenwärtige Absicht der IBM dar, unterliegen Änderungen oder können zurückgenommen werden, und repräsentieren nur die Ziele der IBM.

Alle von IBM angegebenen Preise sind empfohlene Richtpreise und können jederzeit ohne weitere Mitteilung geändert werden. Händlerpreise können u. U. von den hier genannten Preisen abweichen.

Diese Veröffentlichung dient nur zu Planungszwecken. Die in dieser Veröffentlichung enthaltenen Informationen können geändert werden, bevor die beschriebenen Produkte verfügbar sind.

Diese Veröffentlichung enthält Beispiele für Daten und Berichte des alltäglichen Geschäftsablaufes. Sie sollen nur die Funktionen des Lizenzprogrammes illustrieren; sie können Namen von Personen, Firmen, Marken oder Produkten enthalten. Alle diese Namen sind frei erfunden; Ähnlichkeiten mit tatsächlichen Namen und Adressen sind rein zufällig.

## COPYRIGHTLIZENZ:

Diese Veröffentlichung enthält Musteranwendungsprogramme, die in Quellensprache geschrieben sind. Sie dürfen diese Musterprogramme kostenlos kopieren, ändern und verteilen, wenn dies zu dem Zweck geschieht, Anwendungsprogramme zu entwickeln, verwenden, vermarkten oder zu verteilen, die mit der Anwendungsprogrammierschnittstelle konform sind, für die diese Musterprogramme geschrieben werden. Diese Beispiele wurden nicht unter allen erdenklichen Bedingungen getestet. IBM kann deshalb die Zuverlässigkeit, Wartungsfreundlichkeit und Funktion dieser Programme nicht gewährleisten.

Vorbehaltlich einer gesetzlichen Gewährleistung, die nicht ausgeschlossen werden kann, geben IBM und ihre Programmlieferanten keine ausdrückliche oder implizite Gewährleistung für die Marktfähigkeit, die Eignung für einen bestimmten Zweck oder die Freiheit von Rechten Dritter in Bezug auf das Programm oder die technische Unterstützung.

Auf keinen Fall sind IBM oder ihre Programmlieferanten in folgenden Fällen haftbar, auch wenn auf die Möglichkeit solcher Schäden hingewiesen wurde:

- 1. Verlust oder Beschädigung von Daten;
- 2. unmittelbare, mittelbare oder sonstige Folgeschäden; oder
- 3. entgangener Gewinn, entgangene Geschäftsabschlüsse, Umsätze, Schädigung des guten Namens oder Verlust erwarteter Einsparungen.

<span id="page-46-0"></span>Einige Rechtsordnungen erlauben nicht den Ausschluss oder die Begrenzung von Folgeschäden, so dass einige oder alle der obigen Einschränkungen und Ausschlüsse möglicherweise nicht anwendbar sind.

Kopien oder Teile der Musterprogramme bzw. daraus abgeleiteter Code müssen folgenden Copyrightvermerk beinhalten:

(C) (Name Ihrer Firma) (Jahr). Teile des vorliegenden Codes wurden aus Musterprogrammen der IBM Corp. abgeleitet. (C) Copyright IBM Corp. \_Jahr/Jahre angeben\_. Alle Rechte vorbehalten.

## **Marken**

Folgende Namen sind in gewissen Ländern (oder Regionen) Marken der International Business Machines Corporation:

eServer e(logo)Server IBM iSeries OS/400

Microsoft, Windows, Windows NT und das Windows-Logo sind in gewissen Ländern Marken der Microsoft Corporation.

UNIX ist in gewissen Ländern eine eingetragene Marke von The Open Group.

Andere Namen von Unternehmen, Produkten und Services können Marken oder Servicemarken anderer Unternehmen sein.

## **Vertragsbedingungen für den Download und das Drucken von Informationen**

Die Berechtigung zur Nutzung der Informationen, die Sie zum Download ausgewählt haben, werden Ihnen auf der Basis der folgenden Bedingungen und abhängig von Ihrem Einverständnis mit diesen Bedingungen gewährt.

Persönliche Nutzung: Sie dürfen diese Informationen für Ihre persönliche, nicht kommerzielle Nutzung unter der Voraussetzung vervielfältigen, dass alle Eigentumsvermerke erhalten bleiben. Sie dürfen diese Informationen oder Teile der Informationen ohne ausdrückliche Genehmigung von IBM nicht weitergeben, anzeigen oder abgeleitete Arbeiten davon erstellen.

Kommerzielle Nutzung: Sie dürfen diese Informationen nur innerhalb Ihres Unternehmens und unter der Voraussetzung, dass alle Eigentumsvermerke erhalten bleiben, vervielfältigen, weitergeben und anzeigen. Sie dürfen diese Informationen oder Teile der Informationen ohne ausdrückliche Genehmigung von IBM außerhalb Ihres Unternehmens nicht vervielfältigen, weitergeben, anzeigen oder abgeleitete Arbeiten davon erstellen.

Abgesehen von den hier gewährten Berechtigungen erhalten Sie keine weiteren Berechtigungen, Lizenzen oder Rechte (veröffentlicht oder stillschweigend) in Bezug auf darin enthaltenen Informationen, Daten, Software oder geistiges Eigentum.

IBM behält sich das Recht vor, die hiermit erteilten Genehmigungen nach eigenem Ermessen zu widerrufen, wenn die Verwendung der Informationen die Interessen von IBM verletzt oder (wie von IBM festgelegt) die vorstehenden Anweisungen nicht ordnungsgemäß befolgt werden.

Diese Informationen dürfen nur in vollständiger Übereinstimmung mit allen geltenden Gesetzen und Regelungen, einschließlich der in den USA geltenden Exportgesetze und -regelungen, heruntergeladen, exportiert oder erneut exportiert werden. IBM übernimmt keine Gewährleistung für den Inhalt dieser Informationen. Die Informationen werden ohne Wartung (auf ″as-is″-Basis) und ohne jede Gewährleistung für die Handelsüblichkeit, die Verwendungsfähigkeit für einen bestimmten Zweck oder die Freiheit der Rechte Dritter zur Verfügung gestellt.

Das gesamte Material ist urheberrechtlich geschützt durch die IBM Corporation.

Durch Herunterladen und Drucken von Informationen von dieser Site erklären Sie sich mit diesen Bedingungen einverstanden.

![](_page_49_Picture_0.jpeg)